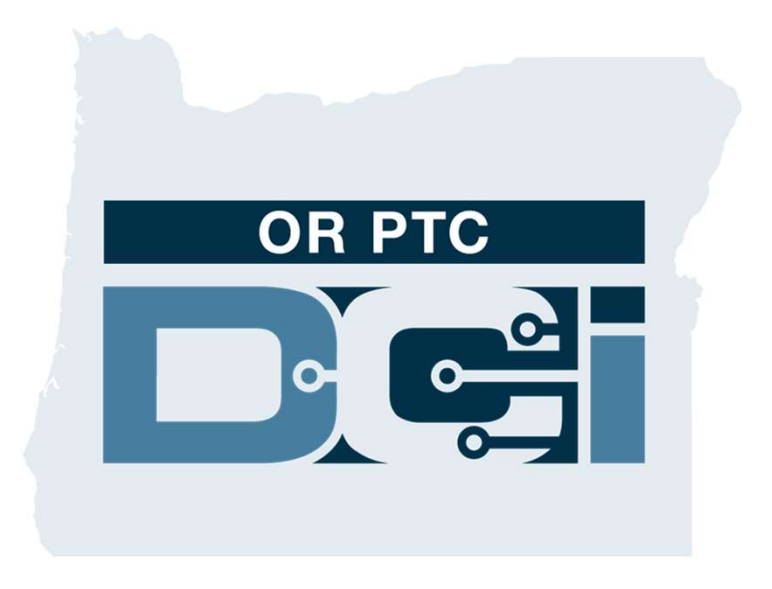

## دليل المستهلك في OR PTC DCI

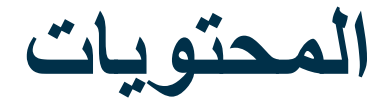

- 
- -
	- - -
- ما هوالمقصود بـ EVV؟<br>• قانون العلاجات الأمريكي للقرن 21<br>• ما هو EVV في EVV؟<br>• طاح العلم التي تقون<br>• تطبيق OR PTC DCI للأجهزة المحمولة<br>• نظبيق OR PTC DCI للأجهزة المحمولة<br>• نظبيق OR PTC DCI<br>• الإنخالات التي تتم في الوقت • إنشاء عنوان بريد إلكتروني • الخطوات التالية • المراسلة • الإدخالات التي تحتاج إلى الموافقة عليها
	-
	-
	- موارد مشروع PTC مكتب المساعدة التابع لـ DCI الدعم
		-
		-
		- -
		- - -
		- تسجيل الدخول لأول مرة<br>• سؤال الأمان<br>• نظرة عامة على لوحة المعلومات<br>• الاعتمادات
			-
		- الإدخالات التي تحتاج إلى الموافقة عليها<br>• نظرة عامة على وحدة المراسلة
			-
- لوحة المعلومات تسجيل الدخول تنزيل التطبيق من Store App تطبيق DCI PTC OR للأجهزة المحمولة
	- -
		-
- -
	-
	- -
	- -

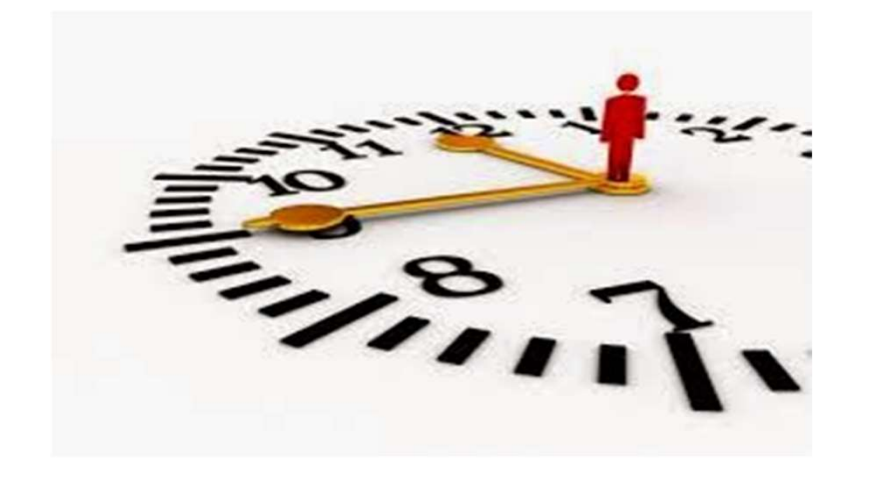

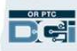

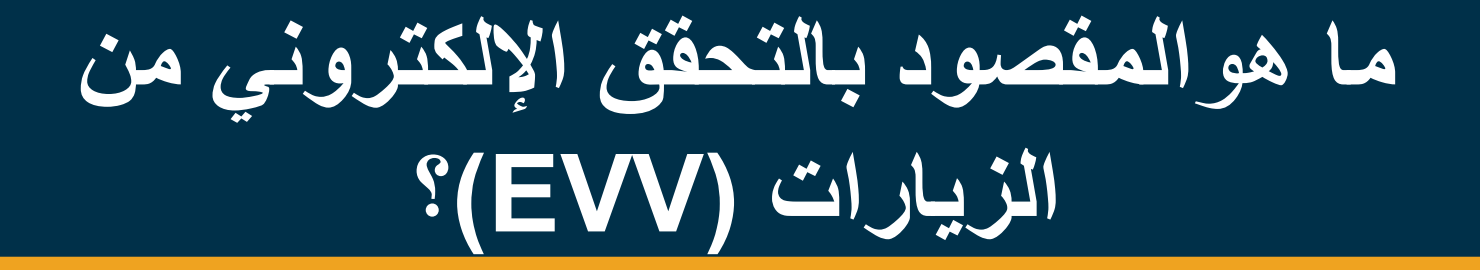

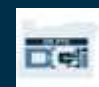

### ما هوالتحقق الإلكتروني من الزيارات (EVV(؟

تطلب الحكومة الفيدر الية من الولايات جمع معلومات معينة إلكترونيًّا عند تقديم خدمات العناية الشخصية وهذا بموجب قانون العلاجات<br>الأمر يكي للقر ن 21.

- ويسمى هذا بالتحقق الإلكتروني من الزيارات (EVV)<br>• وسيحل هذا محل عملية التسجيل بالقسيمة الور قية الحالية
- 

ويتم جمع البيانات التالية لكل زيارة:

- - -
		-
	-
- اسم المستهلكين المتلقين للخدمات اسم موفر الخدمة موقع الخدمة نوع الخدمة وقت البدء/الانتهاء تاريخ الخدمة المقدمة

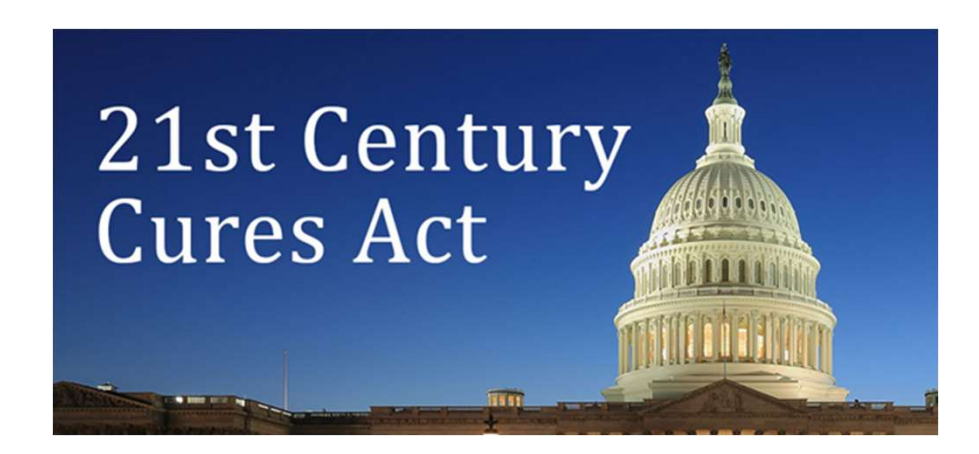

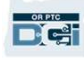

### ما هو DCI PTC OR؟

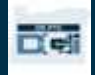

# ما هو DCI PTC OR؟

- Oregon Provider Time اختصار هو OR PTC DCI Capture Direct Care Innovations
- ابتكارات الرعاية المباشرة (DCI) هي أداة إلكترونية لحفظ الوقت.<br>• ستستخدم ولاية أوريغون الأن الأداة OR PTC DCI بدلًا من
	- القسائم الورقية.
		- يمكن تنزيل تطبيق DCI PTC OR للأجهزة المحمولة على جهازك الذكي.
	- يستخدم موفرو الخدمات DCI PTC OR لإدخال أوقات العمل وطول المسافة المقطوعة.
		- ستستخدم أنت DCI PTC OR للموافقة على إدخالات وقت موفر الخدمة.

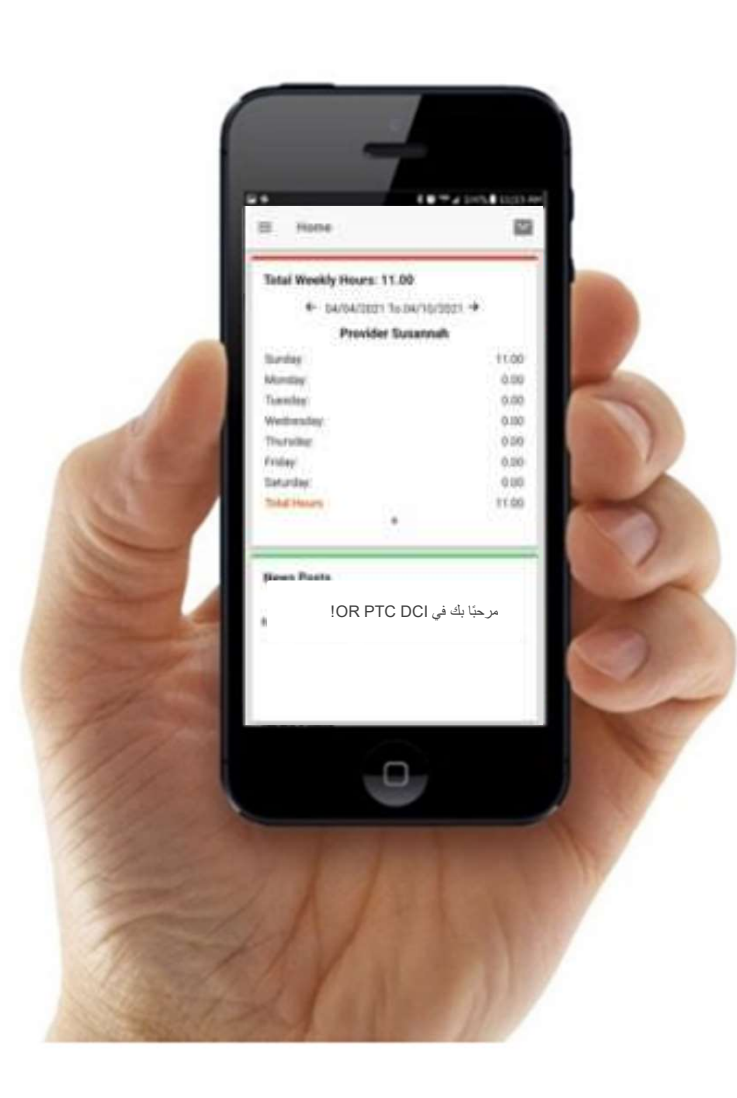

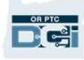

### المصطلحات العامة

- العميل: يُسمى ملف تعريف المستهلك في DCI PTC OR ملف تعريف العميل. سترى هذا المصطلح مستخ َدًما في مختلف أقسام النظام.
	-
- العميل: يُسمى ملف تعريف المستهلك في OR PTC DCI ملف تعريف العميل.<br>• العميل: يُسمى ملف تعريف المستهلك، في OR PTC DCI ملف تعريف العميل. سترى هذا المصطلح مستخدّمًا في مختلف ا<br>• الوصي: إذا كان لك ممثل صاحب عمل للمستهلك، فسيس • تطبيق DCI PTC OR للأجهزة المحمولة: يجوز لموفر (موفري) الخدمات الخاص بك استخدام تطبيق الأجهزة المحمولة للدخول والخروج. قد تحتاج إلى الموافقة على الخدمات التي تتلقاها باستخدام تطبيق الأجهزة المحمولة لموفر الخدمة أو تطبيق الأجهزة المحمولة لك.
- الموقع الكامل لــ OR PTC DCI على الأجهزة المحمولة: يمكن أيضًا الوصول إلى موقع ويب OR PTC DCI الكامل على الأجهزة المحمولة. انتقل إلى موقع ويب DCI على جهازك المحمول. ثم انقر فوق Site Full to Go) الانتقال إلى الموقع الكامل) أسفل زر In Sign) تسجيل الدخول).
- ويب DCI PTC OR للأجهزة المحمولة: شبكة الويب للأجهزة المحمولة هي نسخة متوافقة مع الأجهزة المحمولة من DCI PTC OR. سيستخدم جهازك الذكي ميزة الويب للأجهزة المحمولة افتراضي̒ا عندما تنتقل إلى موقع ويب DCI باستخدام المتصفح.

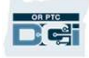

- الخط الأرضي لـ DCI PTC OR: قد يستخدم موفرو الخدمات الخط الأرضي للدخول والخروج، أو لإدخال إدخالات الوقت السابقة. المصطلحات العامة
- بوابة ويب DCI PTC OR: موقع ويب DCI PTC OR الكامل. يمكن الوصول إلى بوابة الويب من أجهزة كمبيوتر سطح المكتب أو أجهزة الكمبيوتر المحمولة.<br>● ا**سم المستخدم:** هو الاسم الذي تقدم لك الوكالة للوصول إلى OR PTC DCI.
	-
- كلمة المرور: هي كلمة المرور التي تقدمها لك الوكالة للوصول إلى DCI PTC OR، ولكن يجب تحديثها في أول تسجيل دخول لك.

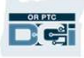

# خيارات إدخال الوقت

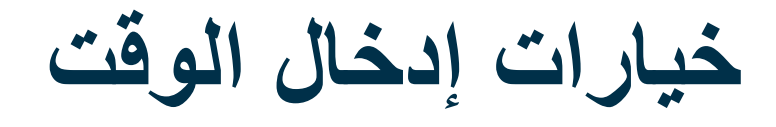

تكون إدخالات الوقت متوافقة مع EVV إذا استخدم موفرو الخدمة إحدى طرق إدخال الوقت التالية:

- المحمولة للأجهزة OR PTC DCI تطبيق
	- OR PTC DCI الأرضي الخط
		- OR PTC DCI فوب جهاز•

عليك التعاون مع موفر (موفري) الخدمة الخاص بك لتحديد أفضل طريقة أو طرق لكل منكما. يمكنك استخدام طرق متعددة في حالة الضرورة.

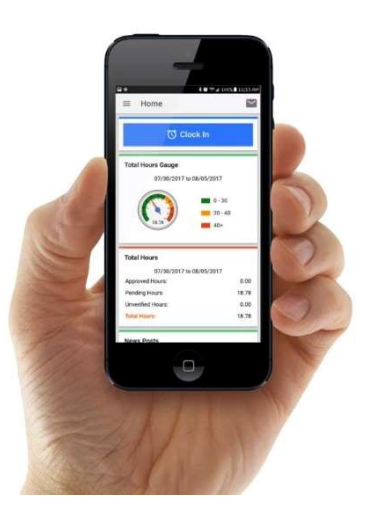

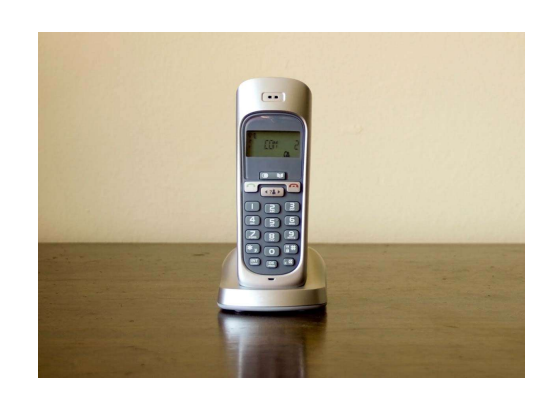

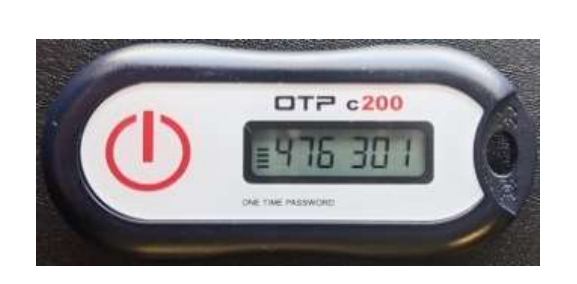

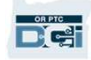

خاص وسري: يحظر التوزيع

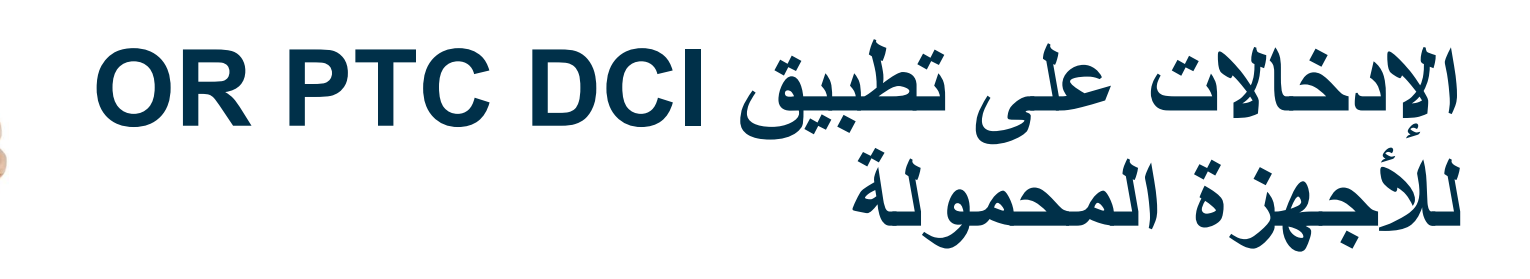

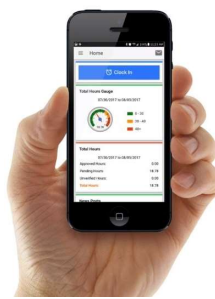

إن تطبيق OR PTC DCI للأجهزة المحمولة هو تطبيق مجاني للأجهزة المحمولة يتيح لنوفر الخدمة إمكانية الدخول والخروج بسهولة<br>في الوقت الفعلي وإجراء عمليات تحقق EVV باستخدام جهازه الذكي.

### لاستخدام تطبيق DCI PTC OR للأجهزة المحمولة، يجب على موفر الخدمة ما يلي:

- أن يكون لديه هاتف/جهاز ذكي (Android أو Apple(
- تلبية الحد الأدنى من متطلبات نظام التشغيل (8.0 Android و13 iOS Apple وما أحدث)
	- الوصول إلى الإنترنت من خلال البيانات الخلوية أو شبكة WIFI
- إذا كنت تستخدم تطبيق DCI PTC OR للأجهزة المحمولة، فسيقوم موفر الخدمة بالدخول في بداية المناوبة والخروج في نهايتها. إن تطبيق OR PTC DCI للأجهزة المحمولة هو تطبيق مجاني للأجهزة المحمولة يتيح لتوفر الخدمة إمكانية النخول والخروج بسهولة<br>في الرقت الفعلي OR PTC DCI و الخروج المحمولة، وجب على موفر الخدمة عا يلي:<br>• أن يكون لديه هاتف/جهاز ذكي

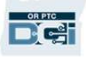

### خيارات التحقق على تطبيق DCI PTC OR للأجهزة المحمولة

إذا كنت تستخدم تطبيق DCI PTC OR للأجهزة المحمولة، فسيقوم موفر الخدمة

بالدخول في بداية المناوبة والخروج في نهايتها. خلال عملية الخروج، سيختار موفر

الخدمة إحدى طرق التحقق التالية:

- رمز PIN/كلمة المرور
	- التوقيع
- الموافقة على العناصر في بوابة العميل

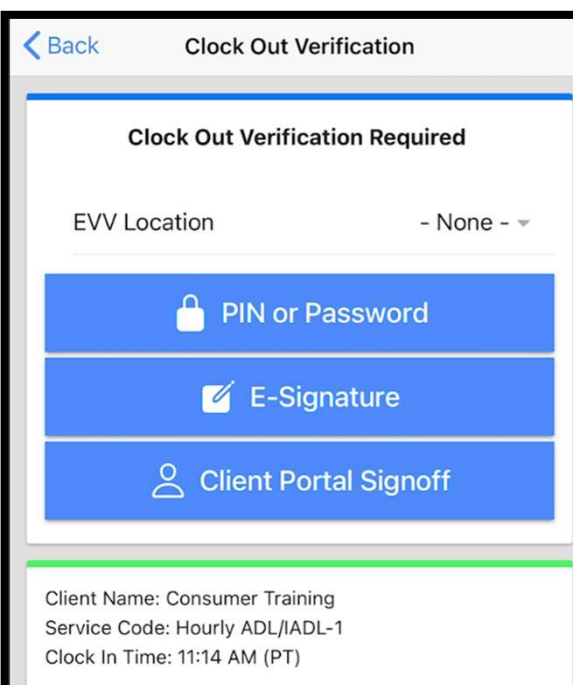

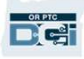

### خيارات التحقق على تطبيق DCI PTC OR للأجهزة المحمولة – رمز PIN/كلمة المرور

إذا كان موفر الخدمة معك عند الخروج، فقد يطلب منك الموافقة على<br>الوقت والخدمات التي أدخلها على جهاز ه المحمول.

- .1 أد ِخل رمز PIN أو كلمة المرور
	- .2 انقر فوق Submit) إرسال)

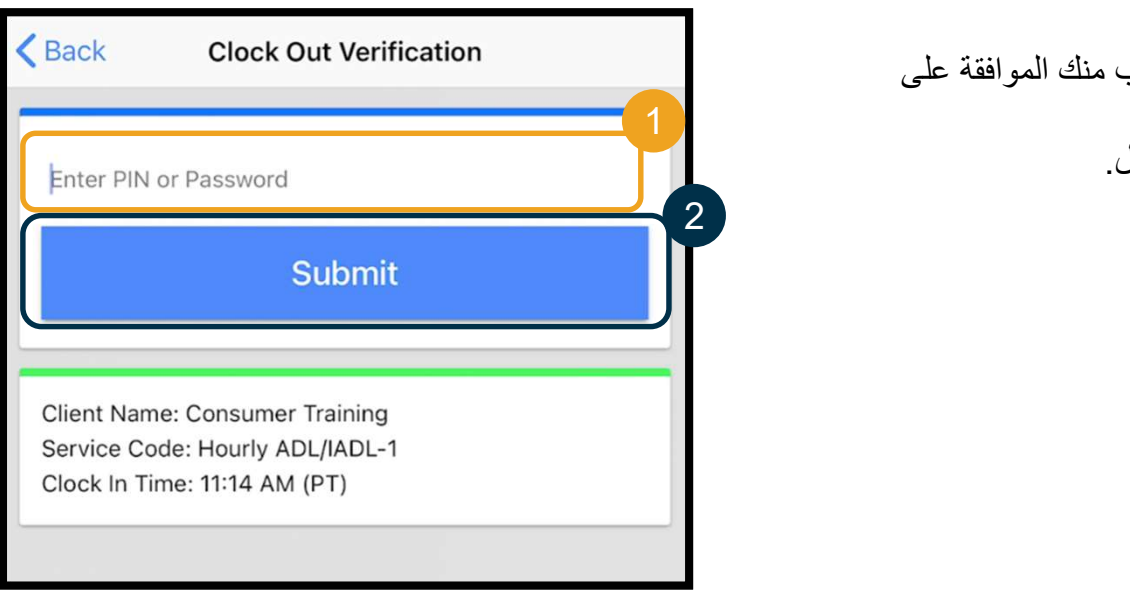

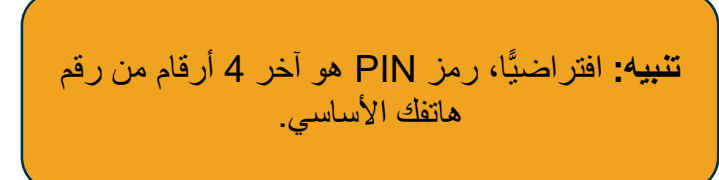

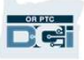

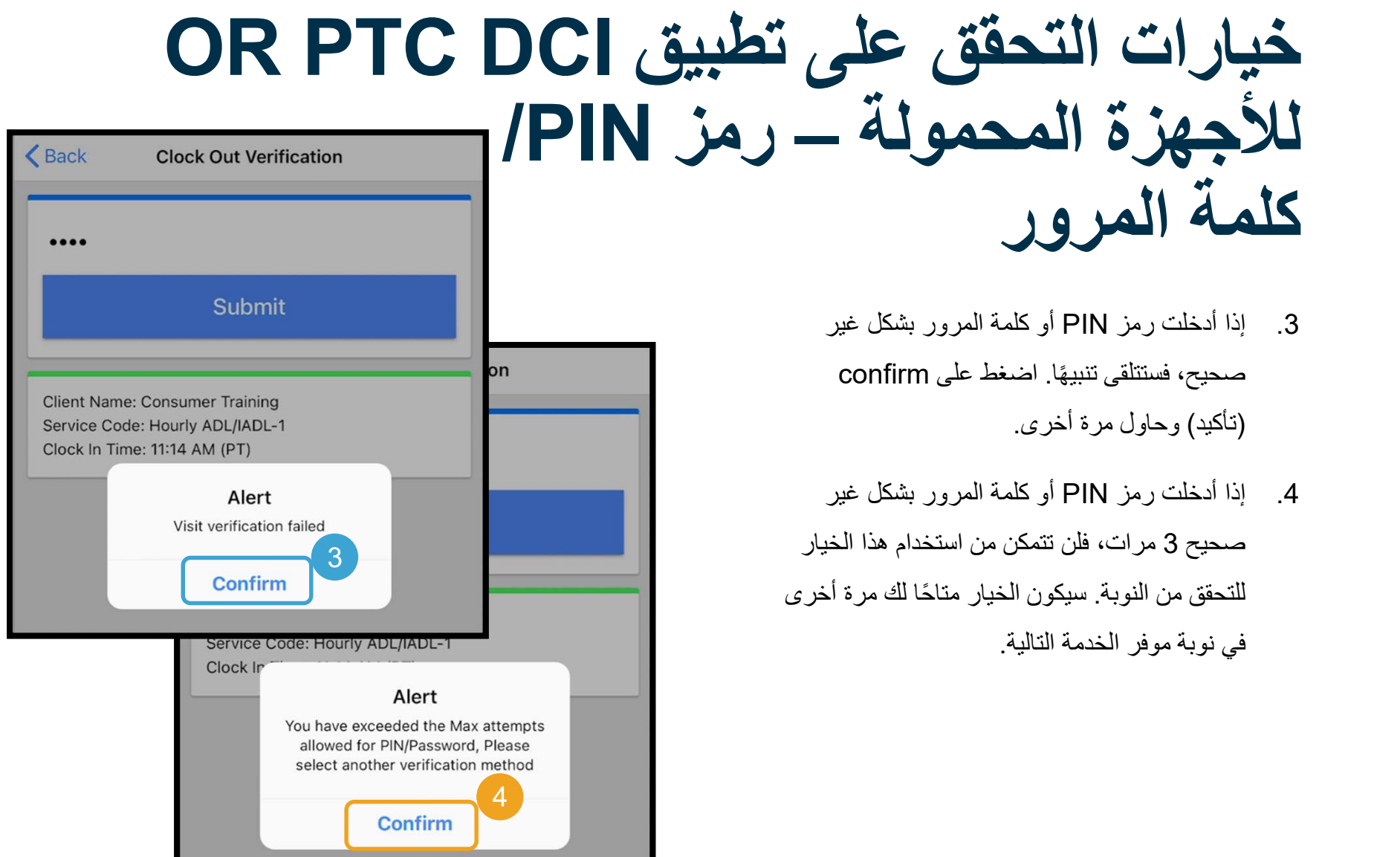

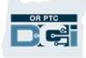

خيارات التحقق على تطبيق DCI PTC OR للأجهزة المحمولة – التوقيع

للتحقق من الخدمات. إذا كان موفر الخدمة معك عند الخروج، فقد يطلب منك التوقيع باسمك 1

- .1 سوف يسلمك موفر الخدمة جهازه المحمول. يمكنك استخدام أي أداة تكيفية تستخدمها حاليًا لإجراء التوقيع
- .2 إذا لم يعجبك توقيعك، فانقر فوق الزر Clear) مسح) للمحاولة مرة أخرى 2
- .3 بمجرد حصولك على التوقيع الذي يعجبك، انقر فوق 3 Save) حفظ)
	- .4 انقر فوق Confirm) تأكيد)

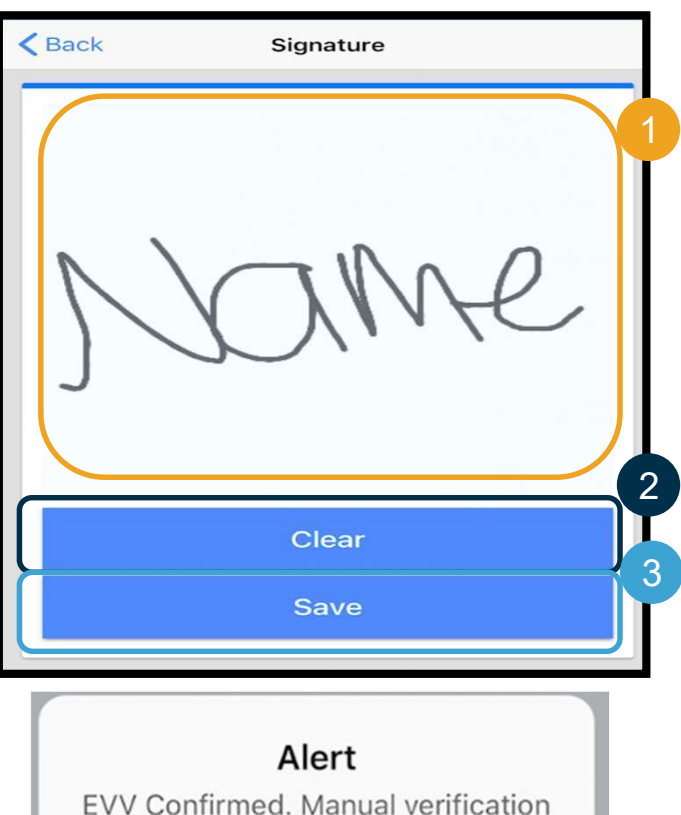

will be required prior to approval

Confirm

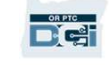

4

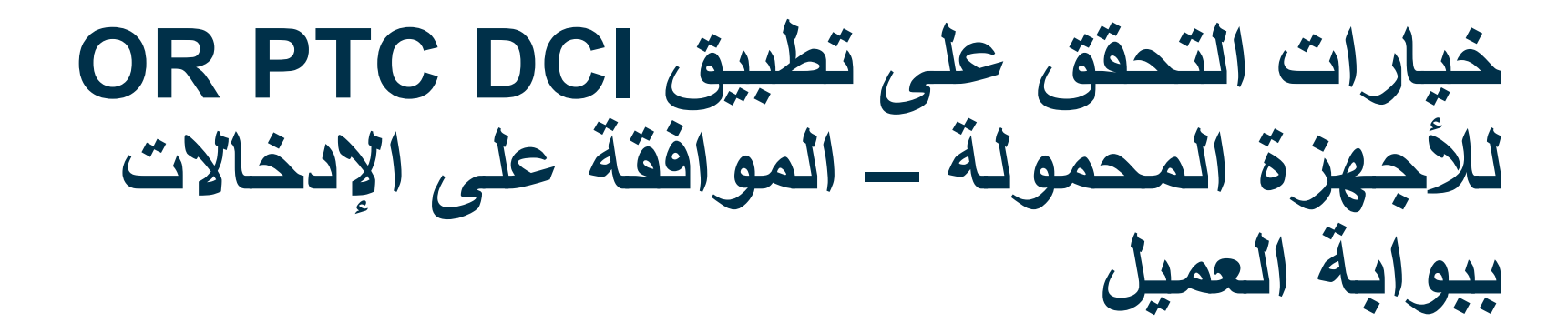

سيحدد موفر الخدمة Off Sign Portal Client) الموافقة على الإدخالات في بوابة العميل) في الحالات التالية:

- إذا كان لديك ممثل صاحب عمل للمستهلك
	- إذا لم تكن مع موفر الخدمة عند الخروج
- إذا لم ترغب في الموافقة على الخدمات على الفور

إذا حدد موفر الخدمة Off Sign Portal Client) الموافقة على الإدخالات في بوابة العميل)، فيجب عليك (أو ممثل صـاحب العمل للمستهلك الخاص بك، إن وجد) الموافقة<br>علي الادخال في نهاية فتر ة الدفع

سوف تتعلم طريقة القيام بذلك في وحدة أخرى.

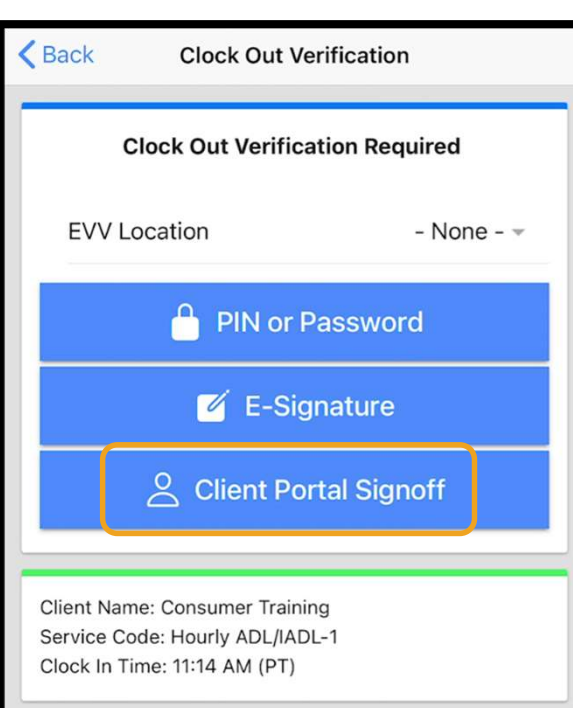

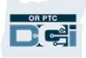

### الإدخالات على الخطوط الأرضية OR PTC DCI J

يعد خيار الخطوط الأرضية المستخدمة مع OR PTC DCI خيارًا لموفري الخدمة لتسجيل الوقت إذا كان لديك هاتف أرضي في مكان<br>حصولك على الخدمات، ولا يمتلك موفر الخدمة القدرة على الوصول إلى جهاز ذكي.

• يمكن استخدام الخط الأرضي للإدخالات في الوقت الفعلي والإدخالات السابقة.

لاستخدام الخط الأرضي مع DCI PTC OR:

- يجب أن يكون لديك هاتف أرضي في العنوان الذي تحصل فيه على الخدمات.
	- يجب التحقق من رقم الهاتف الأرضي عبر مكتبك المحلي.

ملاحظة: لا يعمل الخط الأرضي لأداة DCI PTC OR معه الهواتف ذات أقراص طلب الأرقام الدوارة.

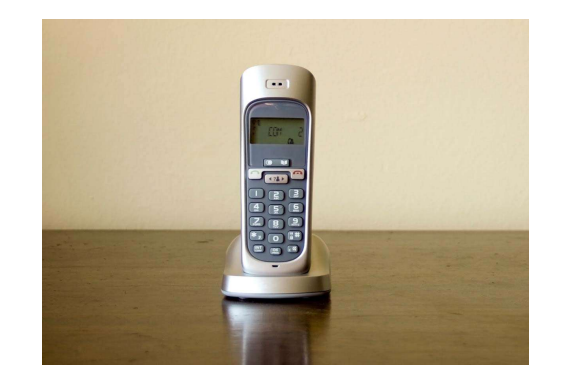

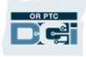

## الإدخالات على الخطوط الأرضية OR PTC DCI لـ

- **الإدخال في الوقت الفعلي**<br>● يمكن وصف إدخال الوقت بأنه إدخال في الوقت الفعلي إذا كان موفر الخدمة يدخل في بداية المناوبة ويخرج في نهايتها.
	- يجب أن يتصل موفر الخدمة من رقم هاتفك الأرضي المسجل على DCI PTC OR.
		- لس َت مطالبًا بالتحقق من إدخالات الخط الأرضي في الوقت الفعلي.
			- لا يجب أن تكون حاض ًرا أثناء الدخول أو الخروج.

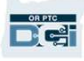

## الإدخالات على الخطوط الأرضية OR PTC DCI لـ

- **الإدخال السابق**<br>● يعتبر إدخال الوقت إدخالًا سابقًا إذا تمت إضافته بعد تقديم الخدمات.
- لا تتوافق إدخالات الهاتف الأرضي السابقة مع EVV ويجب استخدامها على أساس استثنائي.
	- يجب أن يتصل موفر الخدمة من رقم هاتفك الأرضي المسجل على DCI PTC OR.
- أثناء إضافة الإدخال، سوف يسلمك موفر الخدمة الهاتف الأرضي. سيقوم النظام بقراءة تفاصيل الإدخال ويطلب منك التأكيد بإدخال رمز PIN الخاص بك. رمز PIN الخاص بك هو رمز مكون من 4 أرقام تقدمه لك الوكالة.

ملاحظة: إذا لم تكن حاضرًا لإدخال سابق، فيُرجى مطالبة موفر الخدمة بإدخال هذه الإدخالات السابقة في بوابة الويب OR PTC DCI.

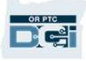

# OR PTC DCI فوب جهاز

يعتبر جهاز فوب المستخدم مع OR PTC DCI طريقة أخرى يمكنك استخدامها إذا لم يكن لدى موفر الخدمة إمكانية الوصول إلى جهاز ذكي ولم<br>يكن لديك خط أرضي في المكان الذي تتلقى فيه الخدمات.<br>● جهاز فوب هو جهاز صغير مثبت في منزلك.

لاستخدام جهاز فوب مع DCI PTC OR:

- يجب أن يستطيع موفر الخدمة الوصول إلى فوب في بداية نوبته ونهايتها.
- يجب أن يكون لدى موفر الخدمة إمكانية الوصول إلى الإنترنت في نهاية فترة الدفع لإدخال رموز فوب في بوابة الويب DCI PTC OR.

ملاحظة: لستَ مطالبًا بالموافقة على الإدخالات التي تم إجراؤها باستخدام جهاز فوب.

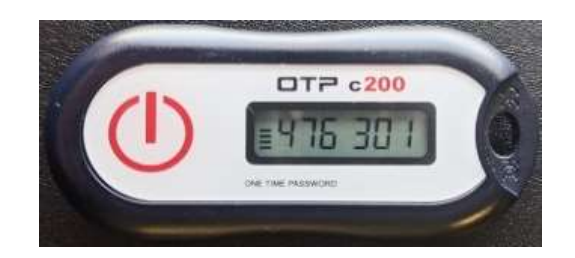

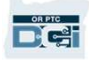

# الإدخالات على بوابة ويب DCI PTC OR

إذا كان موفر الخدمة غير قادر على إدخال وقته باستخدام طريقة متوافقة مع EVV أو إذا لم تكن موجودًا لإجراء إدخال سابق عبر الخط الأرضي، فيمكنك إضافة إدخال سابق باستخدام:

OR PTC DCI ويب بوابة•

إذا أدخل الموفر وقتًا في بوابة الويب DCI PTC OR، فيجب عليك الموافقة على هذا الوقت في نهاية فترة الدفع حتى يتم الدفع لموفر الخدمة.

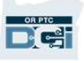

# بوابة ويب OR PTC DCI

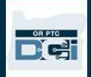

# OR PTC DCI ويب بوابة

والآن بعد أن قمنا بمراجعة خيارات إدخال الوقت المتاحة لك أنت وموفر (موفري) الخدمة، دعنا نتحدث عن الطريقة التي يمكنك أنت، بصفتك مستهلكًا، الوصول إلى بوابة ويب OR PTC DCI واستخدامها. يمكنك استخدام بوابة الويب للأغراض التالية:

- عرض اعتمادات الخدمة
- الموافقة على إدخالات الوقت ورفضها
- عرض جميع الإدخالات للخدمات التي تلقاها موفر (موفرو) الخدمات الخاص بك
	- استخدام وحدة مراسلة DCI PTC OR
		- الوصول إلى مركز مساعدة DCI

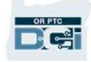

اسم المستخدم وكلمة المرور

ما هو اسم المستخدم الخاص بي؟

- ستقدم لك الوكالة اسم المستخدم الخاص بك. عادةً ما يكون اسم المستخدم الخاص بك بالتنسيق التالي: الاسم الأول.
- الاسم الأخير ـ على سبيل المثال، إذا كان اسمك محمد عبد الله، فإن اسم المستخدم الخاص بك سيكون محمد عبدالله ـ<br>• إذا كنت بحاجة إلى تأكيد اسم المستخدم الخاص بك، فيُرجى الاتصال بالمكتب المحلي الخاص بك ـ<br>**ما هي كلمة المرور** 
	-
	- تقدم لك الوكالة كلمة المرور الخاصة بك.
	- يجب أن تلبي كلمات المرور المعايير التالية:<br>• تحتوي علي 10 حروف علي الأقل
	-
	- تحتوي على حرف واحد كبير، وحرف صغير واحد، ورقم واحد، وحرف خاص واحد
		- لا يمكن أن تحتوي على أكثر من حرفين متكررين في صف واحد<br>• لا يمكن أن تحتو ي على أكثر من حر فين متكر ر بن من اسمك
			- - إليك كلمة المرور التالية كمثال: !2021ILoveEVV
	- إذا كنت بحاجة إلى تأكيد كلمة المرور الخاصة بك، فيُرجى الاتصال بالمكتب المحلي الخاص بك.

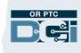

تسجيل الدخول لأول مرة

دعنا أو لًا نستكشف طر بقة تسجيل الدخول إلى بو ابة الو بب من كمبيو تر سطح المكتب أو الكمبيوتر المحمول، اتبع الخطوات التالية:

- https://orptc.dcisoftware.com/ إلى انتقل .1
	- .2 أد ِخل اسم المستخدم وكلمة المرور المقدمين لك
- .3 إذا نسيت كلمة المرور، فانقر فوق "password your Forgot"؟ (هل نسيت كلمة المرور؟) وإلا، فتابع إلى الخطوة التالية.
	- .4 انقر فوق In-Sign) تسجيل الدخول)

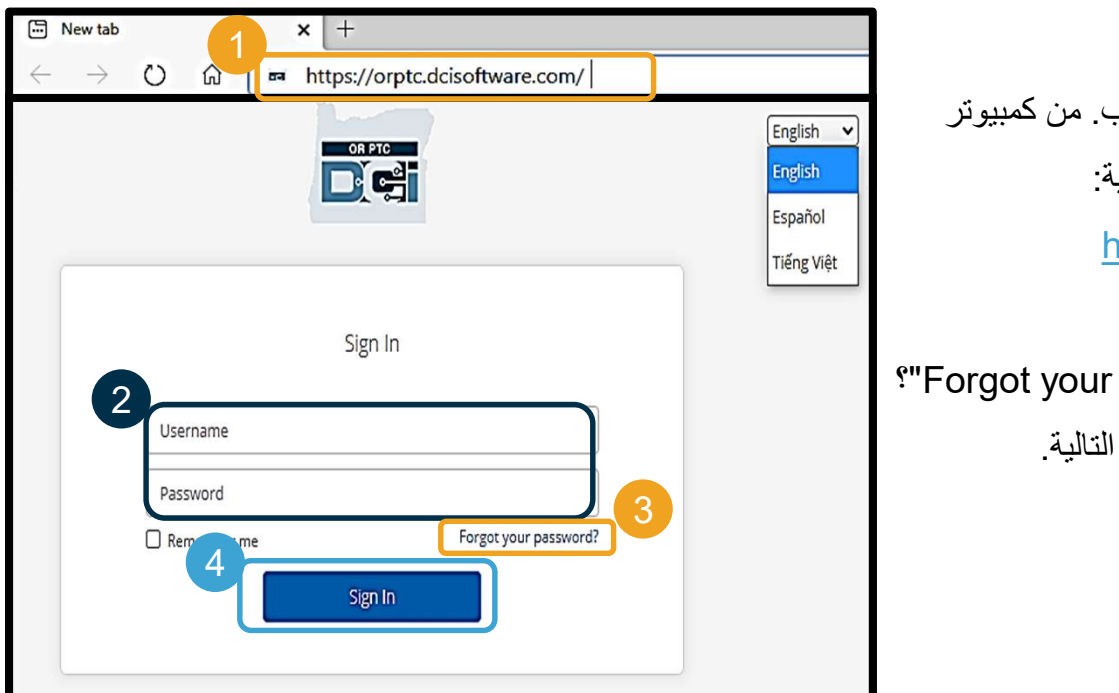

ملاحظة: يمكنك تغيير لغتك المفضلة من خلال النقر على زر اللغة في الزاوية اليمنى العليا. يتم تعيين اللغة الافتراضية على الإنجليزية. تشمل خيارات اللغة المتاحة ما يلي: الإنجليزية، والإسبانية، والروسية، والصينية الشمالية، والفيتنامية، والعربية، والصومالية

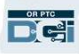

# تسجيل الدخول لأول مرة

عند تسجيل الدخول لأول مرة، سيُطلب منك تغيير كلمة المرور الخاصة بك.

- .1 مرر مؤشر الماوس فوق رمز "i "الدائري الموجود على اليمين للاطلاع على متطلبات كلمة المرور
	- .2 أد ِخل نفس كلمة المرور في كلا حقلي كلمة المرور
- .3 انقر فوق Password Change) تغيير كلمة المرور)

هل نسيت كلمة مرورك؟ راجع وحدة إعدادات المستخدم المحصول على إرشادات توضح طريقة إعادة تعيين كلمة<br>المرور .

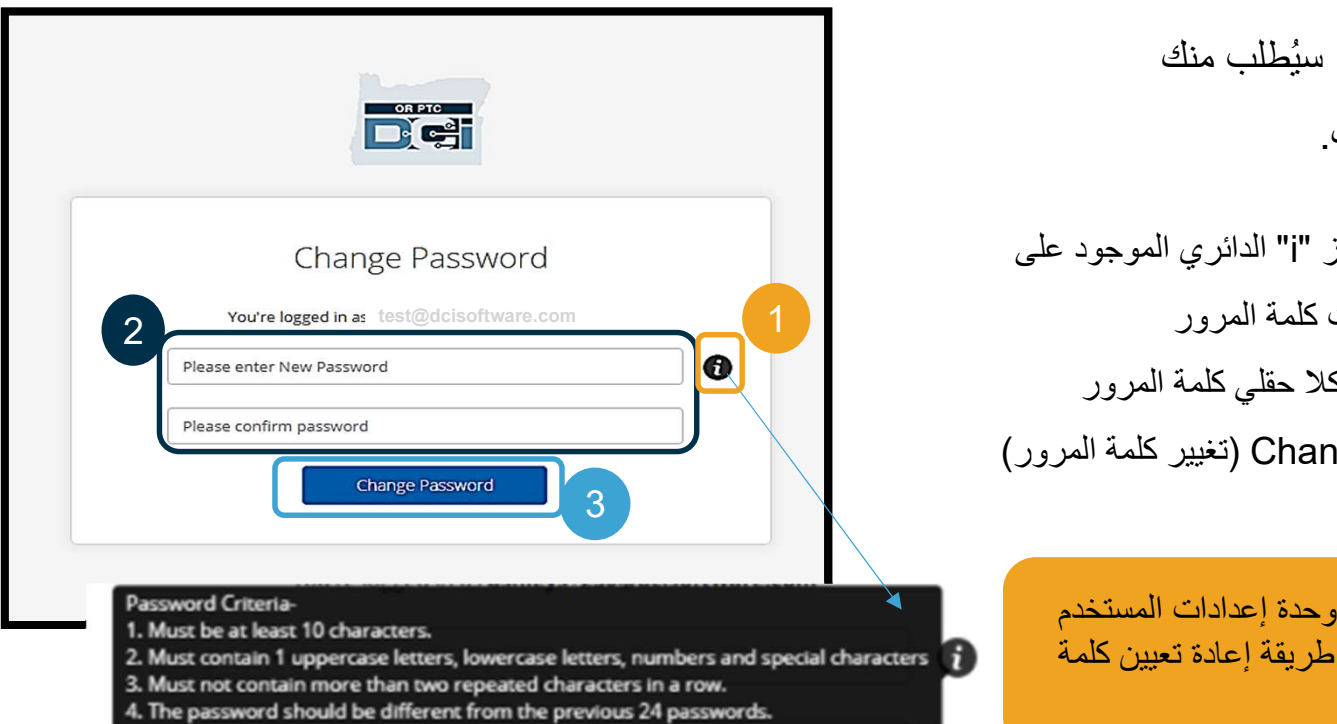

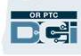

# تسجيل الدخول لأول مرة

بعد تغيير كلمة المرور الخاصة بك، سيتم إرسال بريد إلكتروني إليك يخبرك أنه تم<br>تغيير كلمة المرور الخاصة بك.

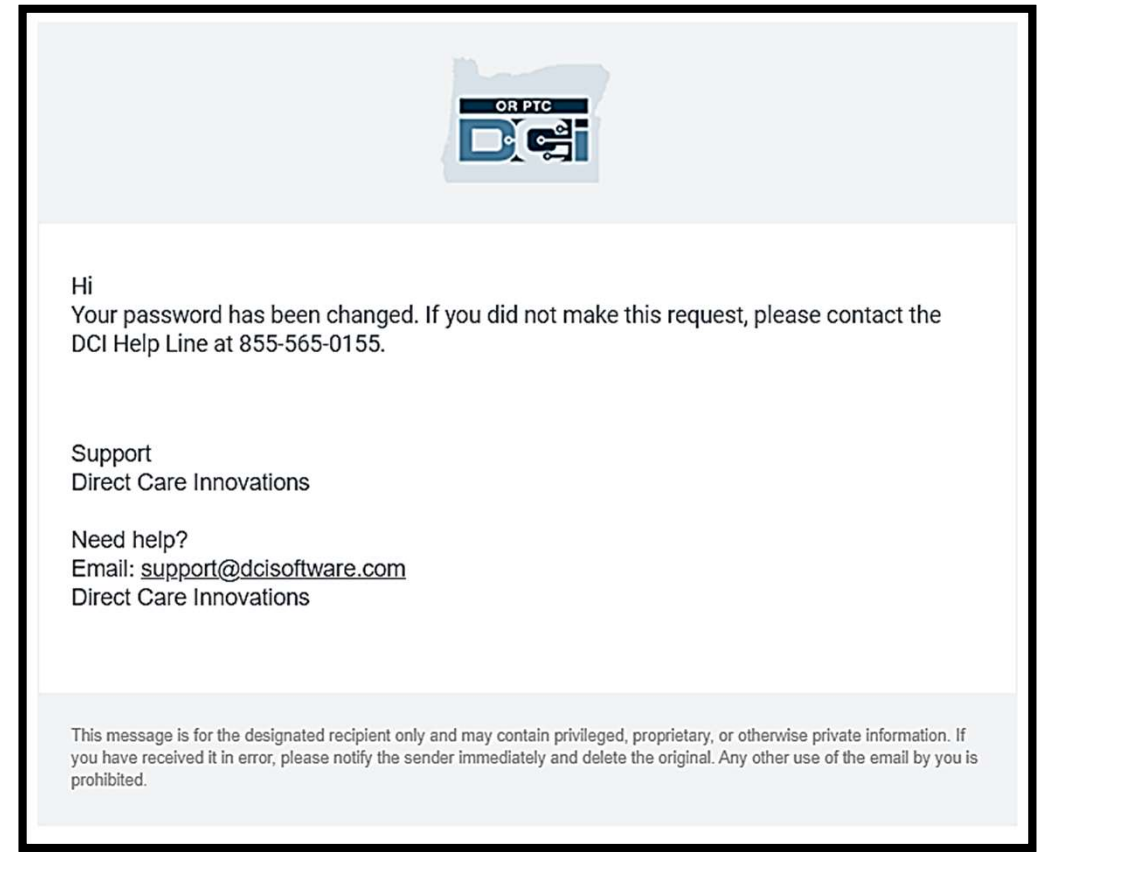

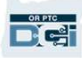

سؤال الأمان

للحفاظ على أمان ملفك التعريفي، سيتعين عليك اختيار<br>سوال أمان.

- .1 انقر فوق القائمة المنسدلة
- 2. حدد سؤالًا تعتقد أنك ستتذكر إجابته

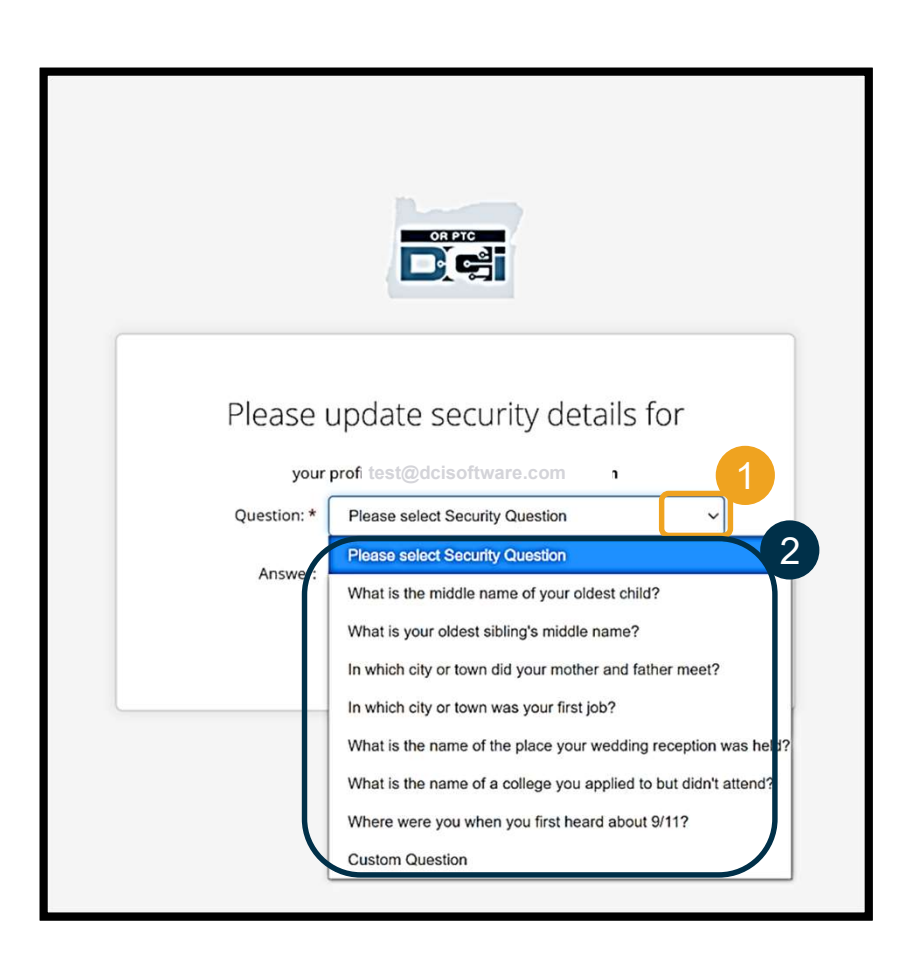

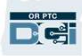

سؤال الأمان

.3 انقر فوق حفظ (Save(

لقد نجحت الآن في تعيين سؤال أمان!

### المزيد عن أسئلة الأمان:

- لن يُطلب منك تحديد سؤال الأمان الخاص بك إلا في المرة الأولى التي تقوم فيها بتسجيل الدخول. test@dcisoftware.com
	- يجب أن تتكون الإجابة من خمسة أحرف على الأقل ولا يمكن أن تحتوي على أكثر من حرف واحد مطابق في صف واحد.

ملاحظة: ستحتاج إلى تذكر إجابة سؤال الأمان الذي اخترته لإعادة تعيين كلمة المرور الخاصة بك في المستقبل.

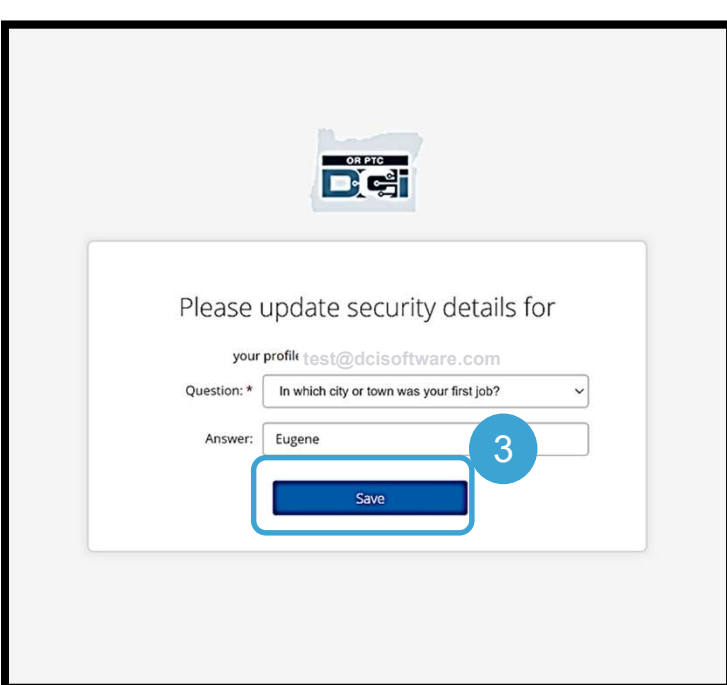

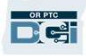

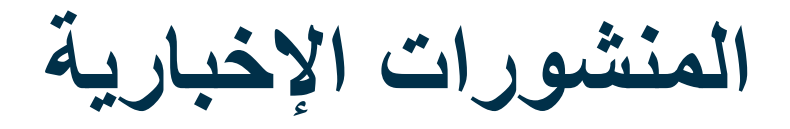

### بعد الانتهاء من تسجيل الدخول، سترى منشورًا إخباريًا واحدًا على الأقل:

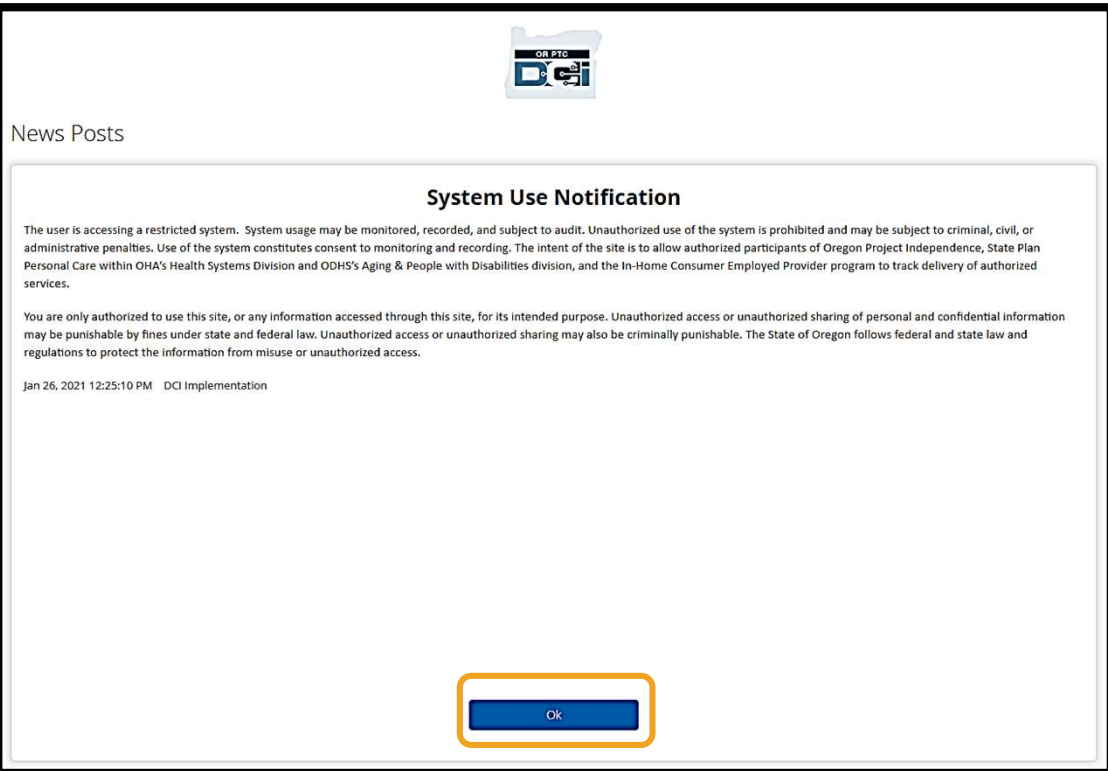

انقر فوق OK) موافق) للإقرار بالمحتوى الموجود في كل منشور أخبار.

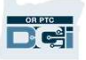

# نظرة عامة على لوحة المعلومات

تهانينا! لقد سجل الدخول بنجاح إلى بوابة ويب OR PTC DCI، لوحة المعلومات هي أول ما تراه عند تسجيل الدخول.<br>دعنا نراجع لوحة المعلومات.

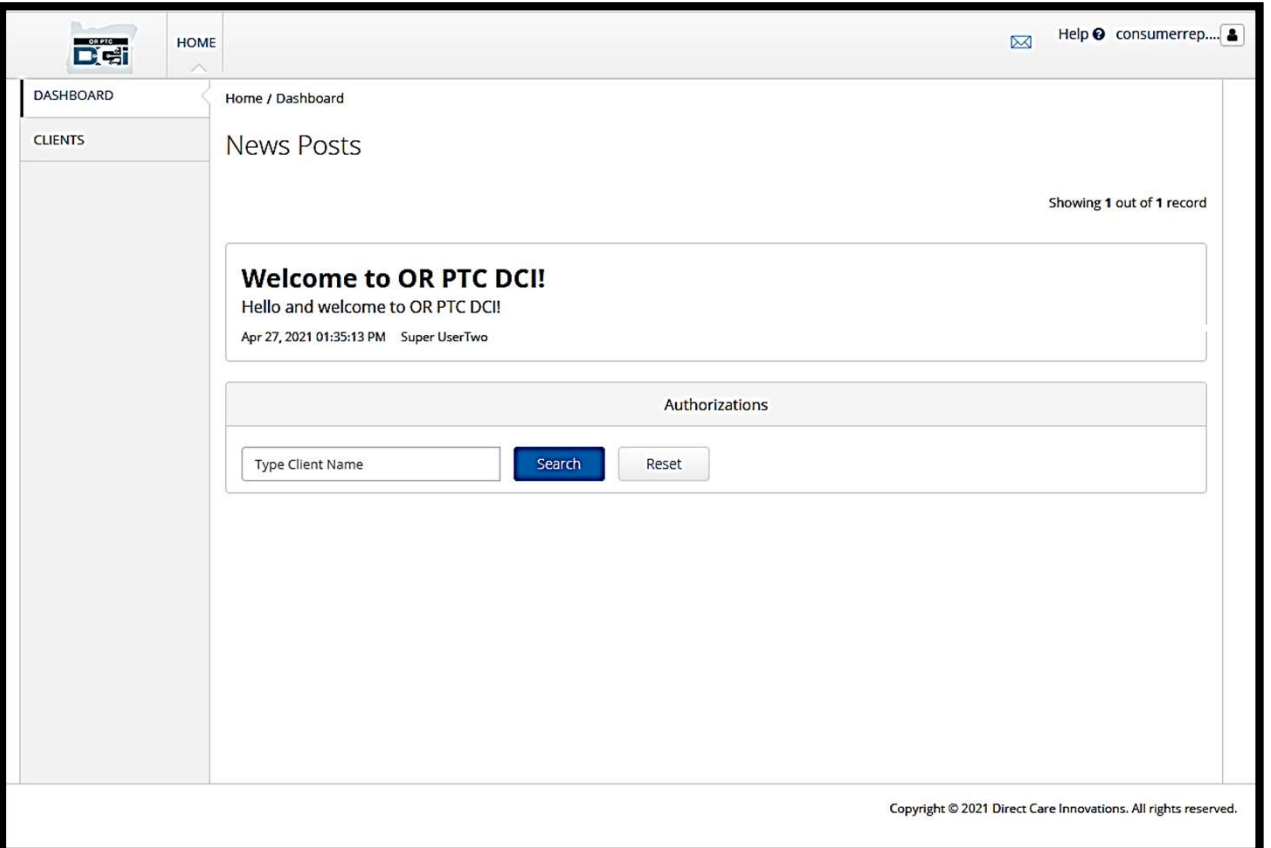

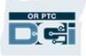

## نظرة عامة على لوحة المعلومات

سترى ما يلي أيضًا:

- .1 القائمة المنسدلة التي توضح لغتك
	- المفضلة<br>2. اسم المستخدم الخاص بك.
- .3 ارتباط تشعبي ينقلك إلى مكتب مساعدة DCI
- .4 رمز ظرف ينقلك إلى وحدة المراسلة.
	- .5 رسائل مهمة من الوكالة تسمى المنشورات الإخبارية.

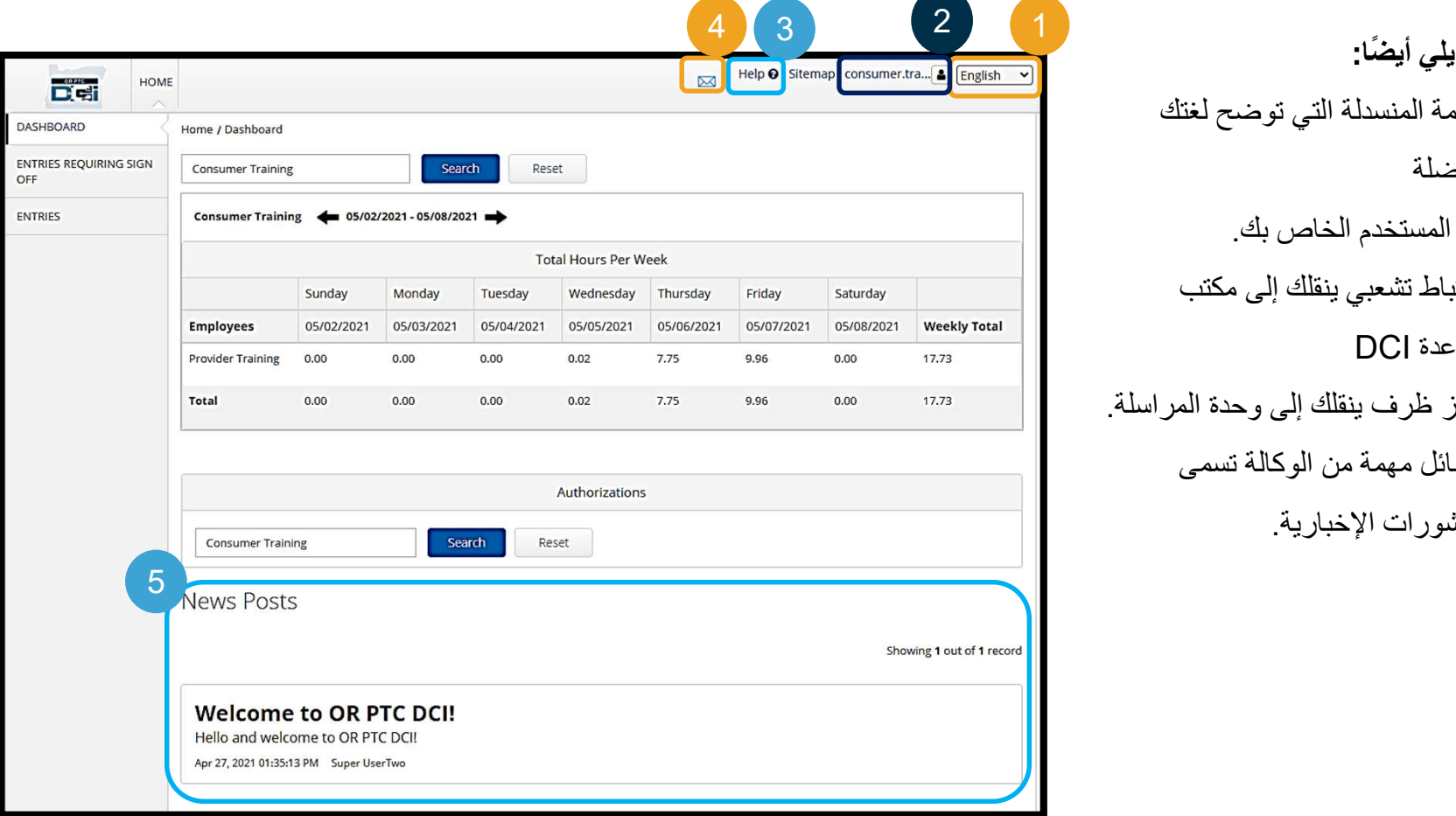

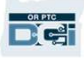

# نظرة عامة على لوحة المعلومات

تستق**ل تم تحساس الله عن الصادر الله عن الصادر الله عن الله عن الله عن الله عن الله عن الله عن الله عن الله عن<br>سترى العضّا ما يلي:<br>1. علامة تنويب<br>الإنخلالات الذي تحتاج إلى الموافقة<br>طيبا) ستُظهر لك علامة النبويب هذه<br>إنخلالا** Help @ consumer.sus... & English سترى أيضًا ما يلي: HOME  $\boxtimes$ De 4 <sup>3</sup> <sup>12</sup>.1 علامة تبويب (الإدخالات التي تحتاج إلى الموافقة عليها) ستُظهر لك علامة التبويب هذه إدخالات الوقت التي يجب الموافقة<br>عليها<sub>.</sub> .2 علامة التبويب Entries (الإدخالات). ستسمح لك علامة التبويب هذه بالاطلاع على جميع إدخالات الوقت الخاصة بموفر<br>الخدمة Total Hours Per Week .3 (إجمالي عدد ساعات) العمل لكل أسبوع. تظهر لك عدد الساعات التي Authorizations عمل فيها موفر (موفرو) الخدمة<br>خلال الأسبوع. Consumer Susannah Search Reset

> .4 الاعتمادات (تشبه القسائم). يوضح هذا عدد الساعات في فترة<br>التحقيق الحالية.<br>أمراض

خاص وسري: يحظر التوزيع

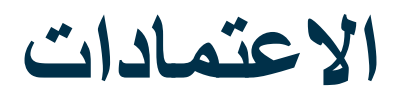

في DCI PTC OR، التصريح يشبه القسيمة - يخبرك كم عدد الساعات المتاحة للخدمات في مدة الأجر الحالية. للاطلاع على الاعتمادات الخاصة بك، انتقل إلى صفحة لوحة المعلومات، وقم بالتمرير لأسفل إلى Authorizations (الاعتمادات). توجد لوحة<br>معلومات الاعتمادات أسفل لوحة معلومات Total Hours (إجمالي عدد الساعات) مباشرةً.

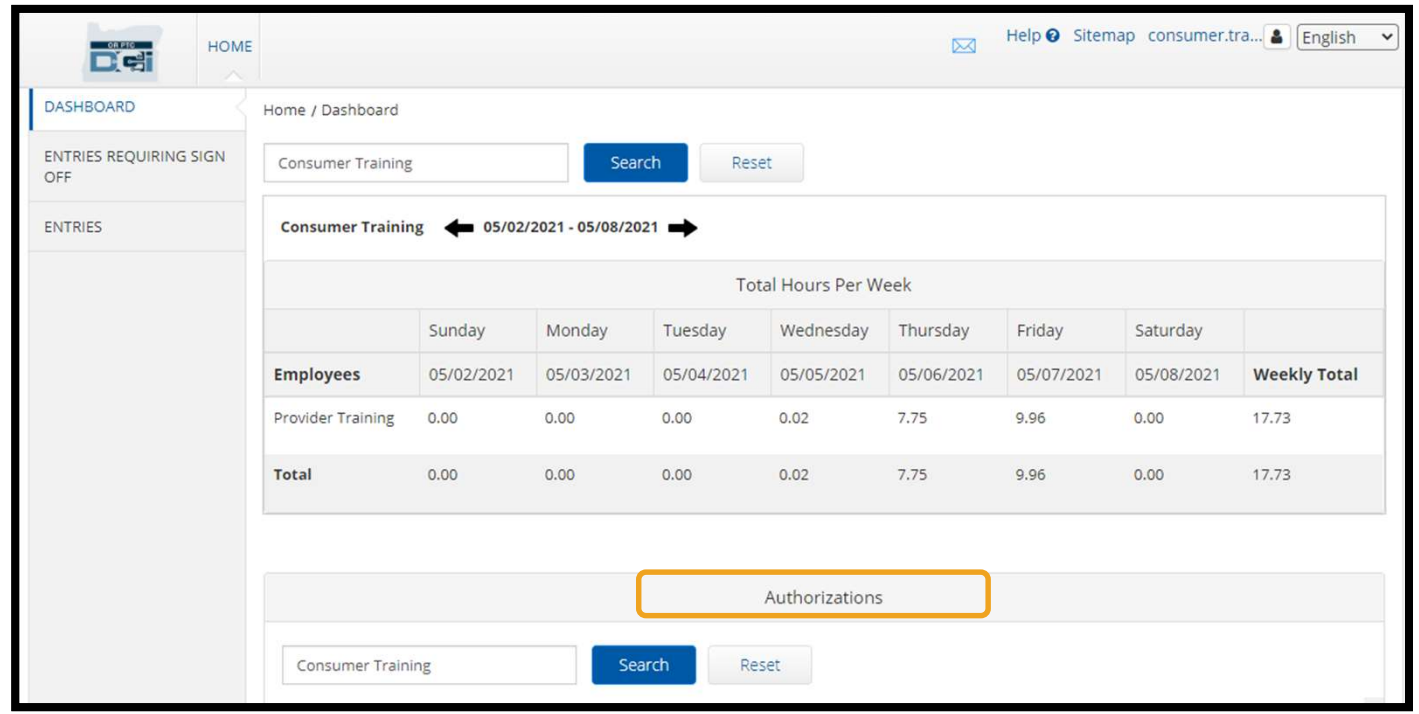

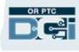

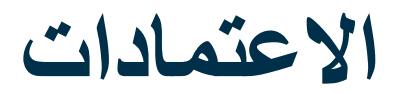

### لعرض معلومات اعتماداتك الحالية، انقر فوق الزر Search) بحث)

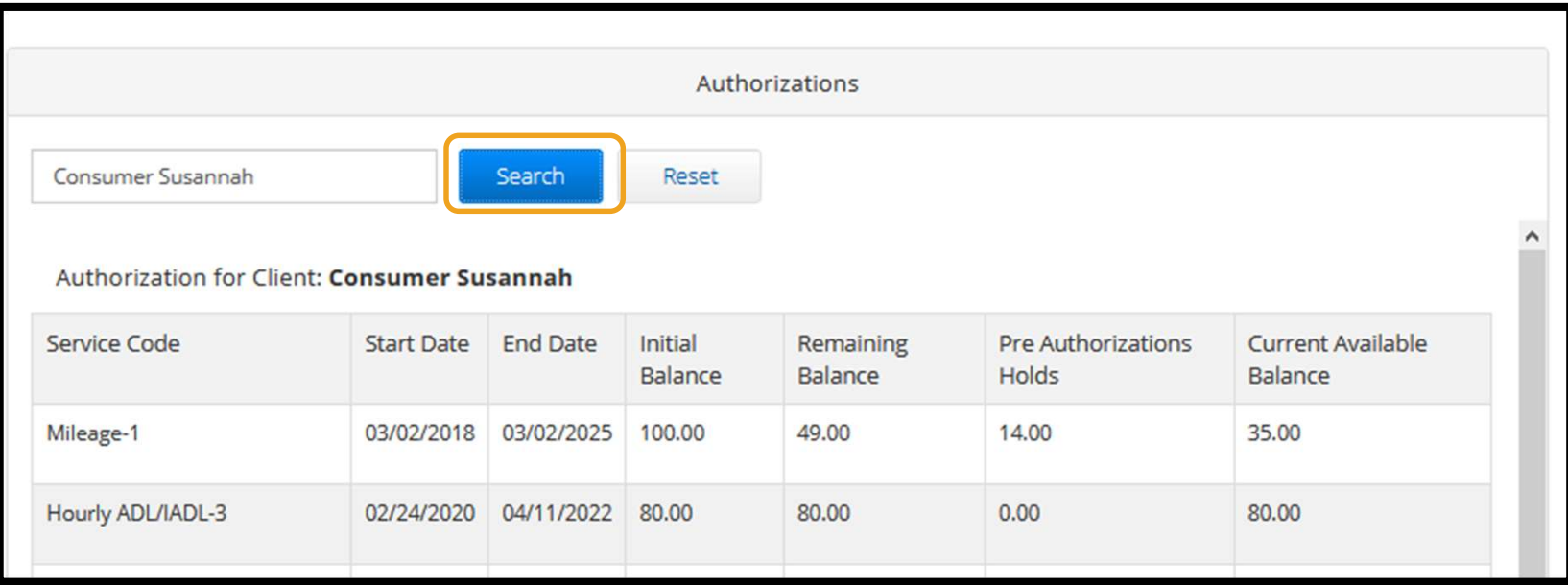

ملاحظة: إذا كنت لا ترى الاعتماد الخاص بك مدر ًجا في بوابة الويب الخاصة بك، فيُرجى الاتصال بالمكتب المحلي الخاص بك.

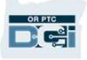

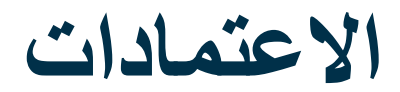

ما الذي تعنيه هذه المعلومات؟

- Code Service) رمز الخدمة) اسم الخدمة المقدمة لك.
- Dates End and Start) تواريخ البدء والانتهاء) تمثل فترة الخدمة الحالية.
- Balance Initial) الرصيد الأولي) يمثل عدد ساعات العمل أو المسافة المقطوعة التي تم اعتمادها في بداية فترة الخدمة الحالية.
- Balance Remaining) الرصيد المتبقي) ساعات العمل أو المسافة المقطوعة المتبقية في الاعتمادات الخاصة بك بعد الموافقة على الخدمات.
	- Holds Authorization-Pre) ساعات العمل والمسافة المعلقة قبل الاعتماد) ساعات العمل أو المسافة المقطوعة
- للخدمات المقدمة التي لم تتم الموافقة عليها بعد<sub>.</sub><br>● Current Available Balance (ا**لرصيد الحالي المتاح)** ساعات العمل أو المسافة المقطوعة المتاحة حاليًا للاستخدام.

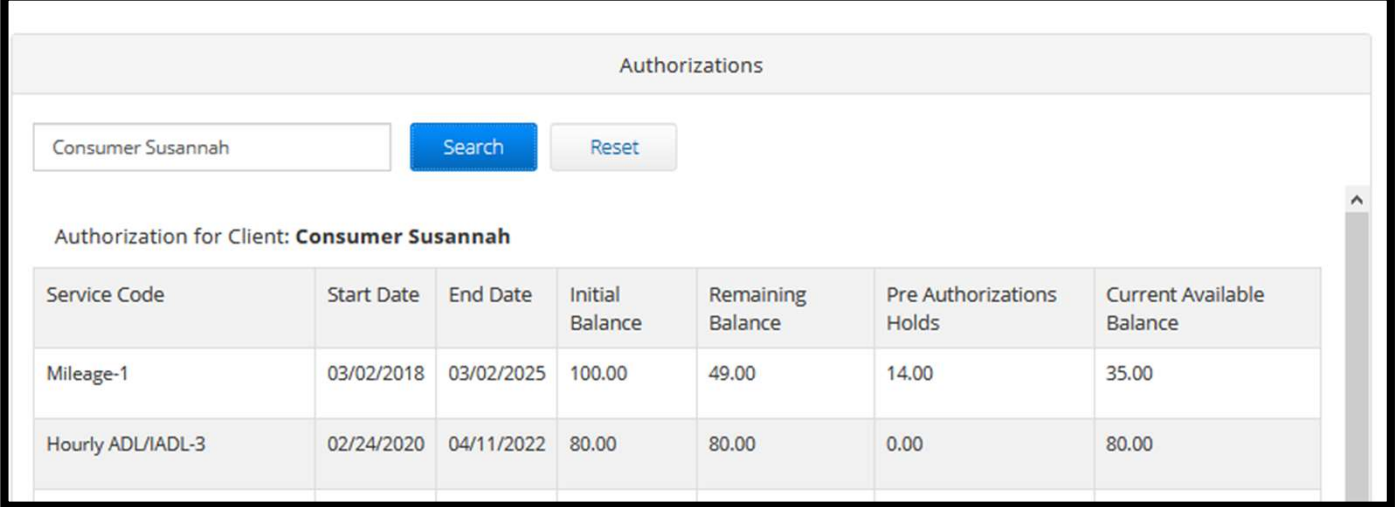

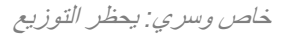
عرض الإدخالات

- .1 يمكنك العثور على جميع إدخالات (الإدخالات)
- .2 قم بالتمرير عبر القائمة أو استخدم مرشحات البحث للعثور على الإدخالات
- .3 انقر فوق ID Entry) معرف الإدخال) في عمود ID) المعرف) لعرض تفاصيل هذا الإدخال

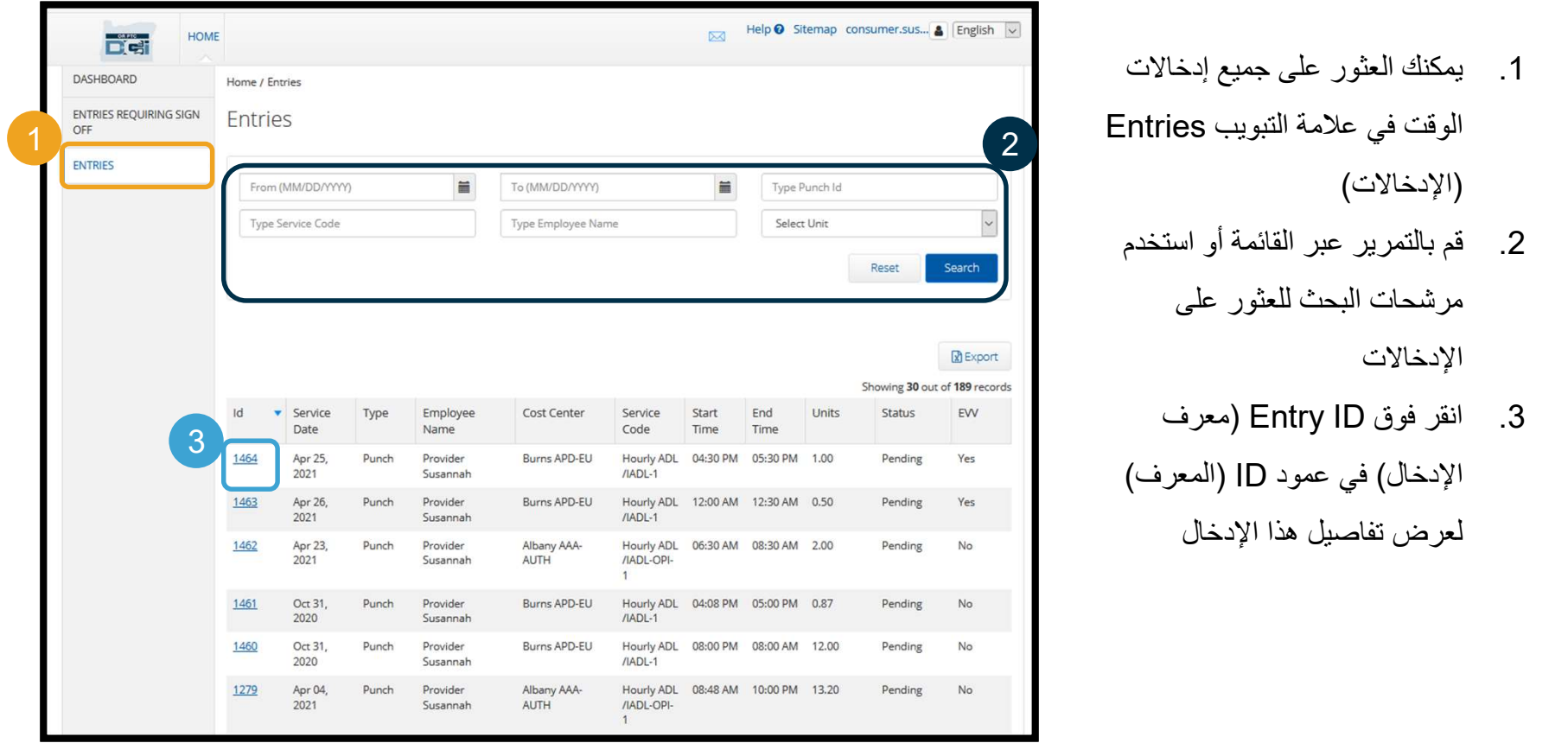

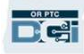

# الإدخالات التي تحتاج إلى الموافقة عليها أك**لاث كالات النسبي تسعتما جي المحدث التصريح السلام المحدود المحدود المحدود المحدود المحدود العالمي المحدود ال<br>قد ينشمل موفر الضعمة الضامن بلك إضالات وقت تحتاج إلى العوافقة عليها قلن أن يُغنين له هفايل إضافات الوقت العشار**

- 
- مرفوض، ولن يصبح من الممكن تعديل الإدخال أو الموافقة عليه.

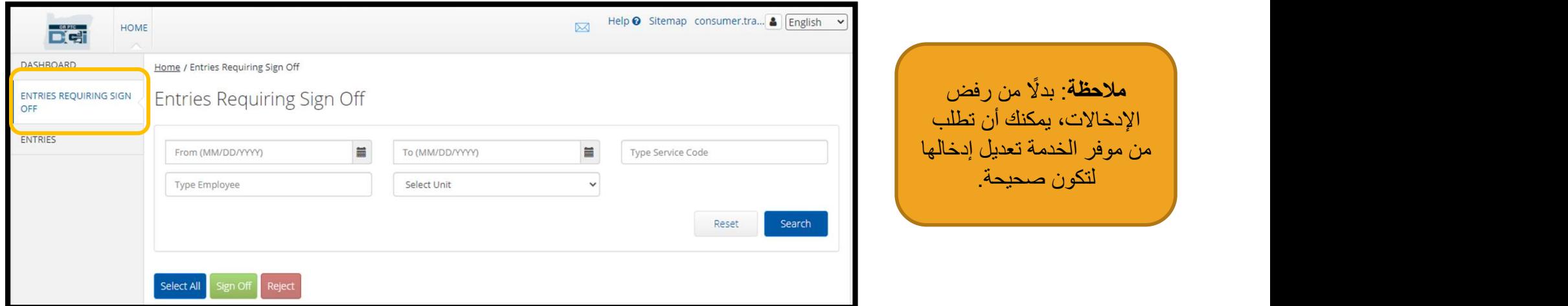

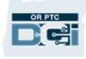

الإدخالات التي تحتاج إلى الموافقة عليها

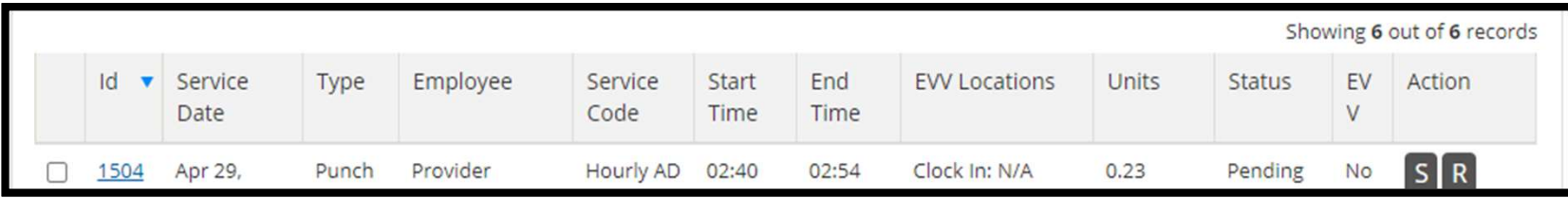

دعنا نراجع المعلومات الموجودة في قائمة الإدخالات:

ID) المعرف): انقر فوق ID) المعرف) للاطلاع على تفاصيل الإدخال.

Service Date (النريخ الخدمة): تاريخ حصولك على الخدمة.<br>Employee (الموظف): اسم موفر الخدمة.<br>Start/End Time (ومقل البدء/الانتهاء): الوقت الذي دخل في موفر الخدمة التطبيق وخرج منه.<br>End Time (وقت الانتهاء): الوقت الذي خرج فيه م

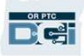

## للموافقة:

- .1 ضع علامة اختيار في المربع الموجود بجوار الإدخال
	- .2 انقر فوق الزر "S) "موافقة)
- للرفض:
- .3 ضع علامة اختيار في المربع الموجود بجوار الإدخال
	- .4 انقر فوق الزر "R) "رفض)

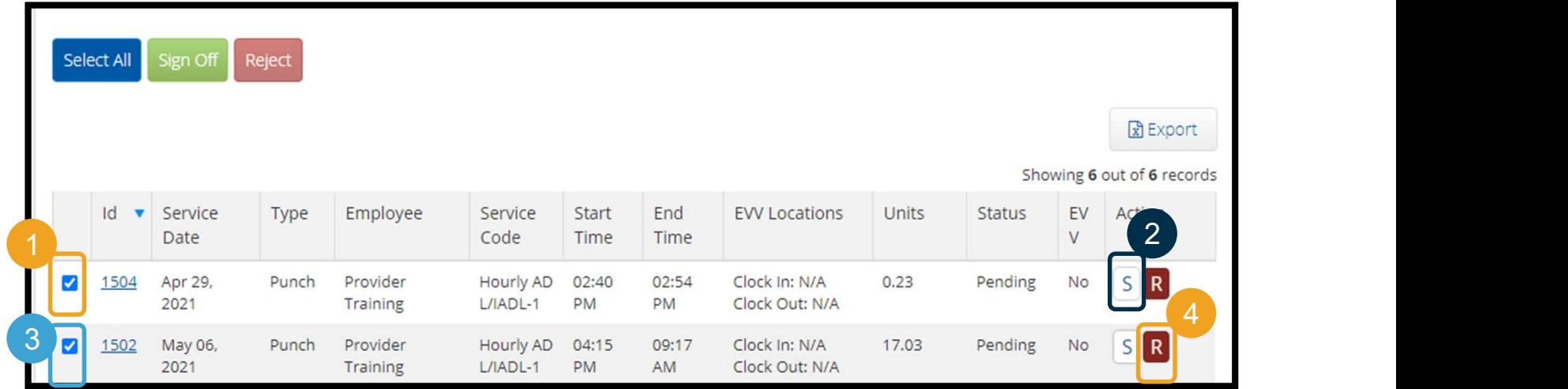

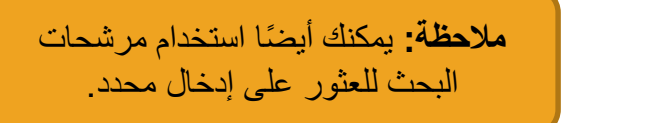

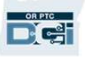

للموافقة على جميع الإدخالات مرة واحدة:

- .1 انقر فوق All Select) تحديد الكل)
	- . اذ $\overline{2}$
- .3 انقر فوق Yes) نعم)في مربع التنبيه

لقد وافقا

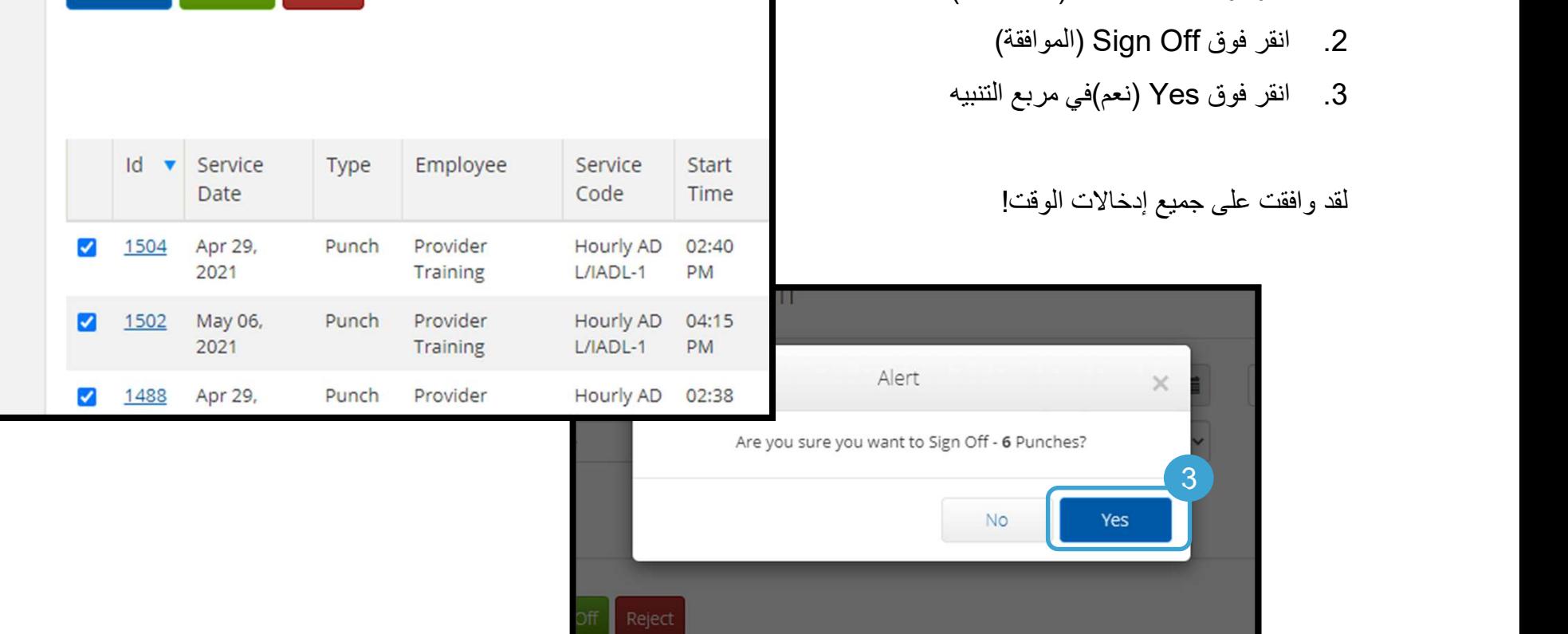

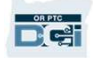

1<br>Select All Sign Off Reject

الإدخالات التي تحتاج إلى الموافقة عليها

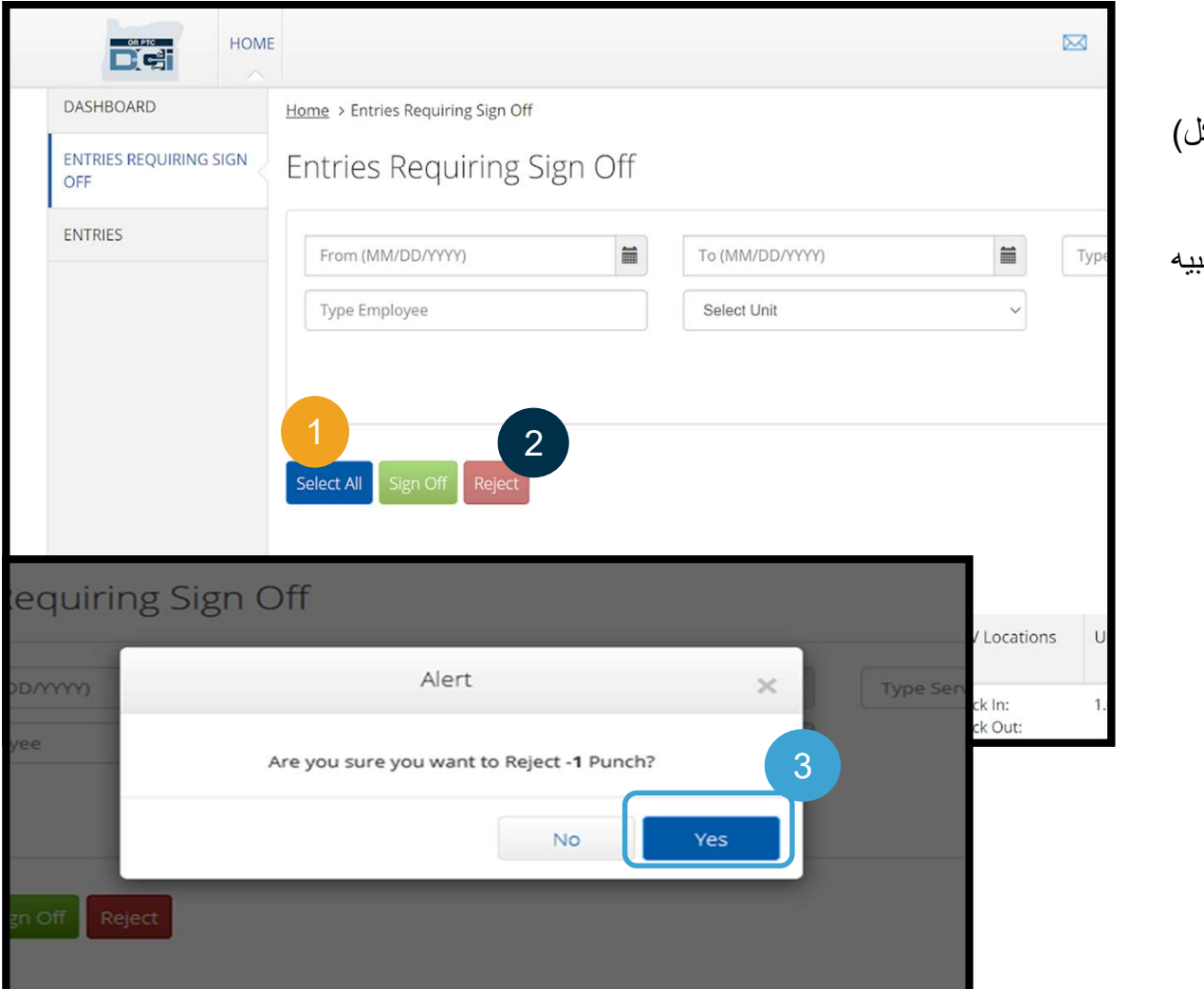

## لرفض جميع الإدخالات مرة واحدة:

- .1 انقر فوق All Select) تحديد الكل)
	- .2 انقر فوق Reject) رفض)
- .3 انقر فوق Yes) نعم)في مربع التنبيه

## لقد رفضت جميع الإدخالات.

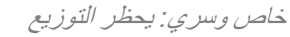

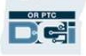

الإدخالات التي تحتاج إلى الموافقة عليها

تهانينا! لقد تعلمت طريقة الموافقة على الإدخالات ورفضها في بوابة ويب OR PTC DCl. لاحقًا، ستتعلم طريقة القيام بذلك من تطبيق<br>DCI للأجهزة المحمولة أيضًا.

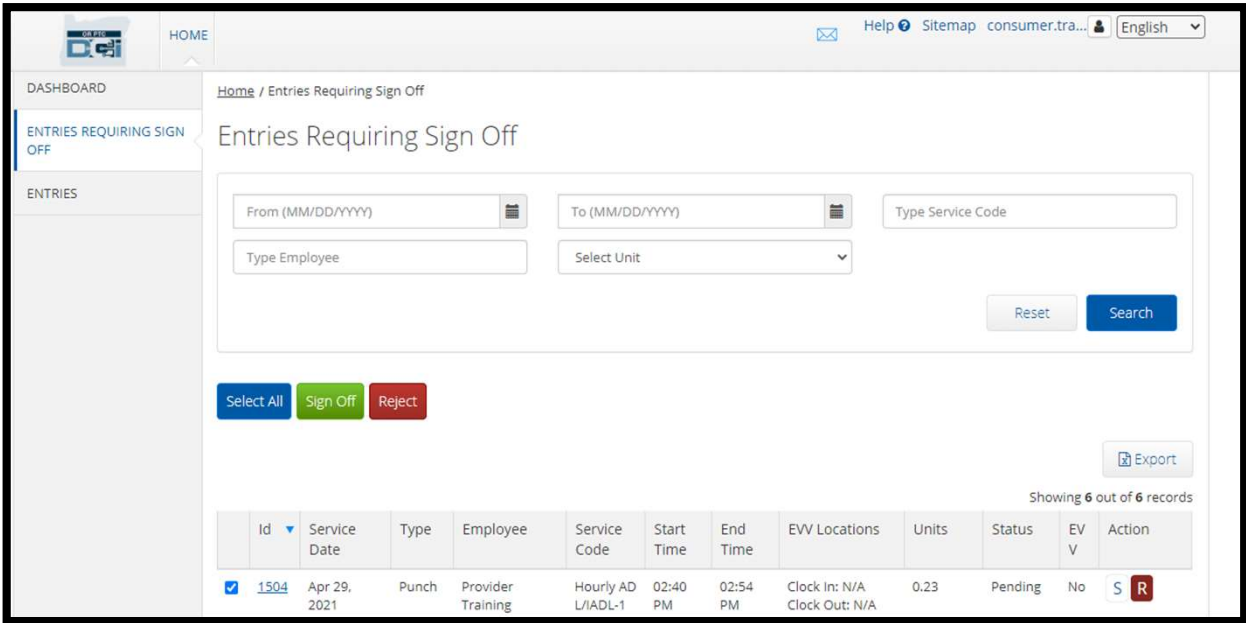

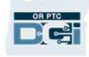

# نظرة عامة على وحدة المراسلة

**DRATE** 

تتميز DCI PTC OR بنظام مراسلة خاص بها. يتيح لك ذلك إرسال رسائل إلى موفر الخدمة الخاص بك وإلى جهة الاتصال الخاصة بك في المكتب المحلي الخاص بك. قد نتلقى أيضًا رسائل ينشئها النظام من OR PTC DCl. في الجزء العلوي من لوحة المعلومات، سترى تنبيهًا<br>باللون الأحمر إذا كانت لديك رسالة ذات أولوية عالية<sub>.</sub><br>Nart C DCI Vital TC DCl Vital (تصنالات الطوار

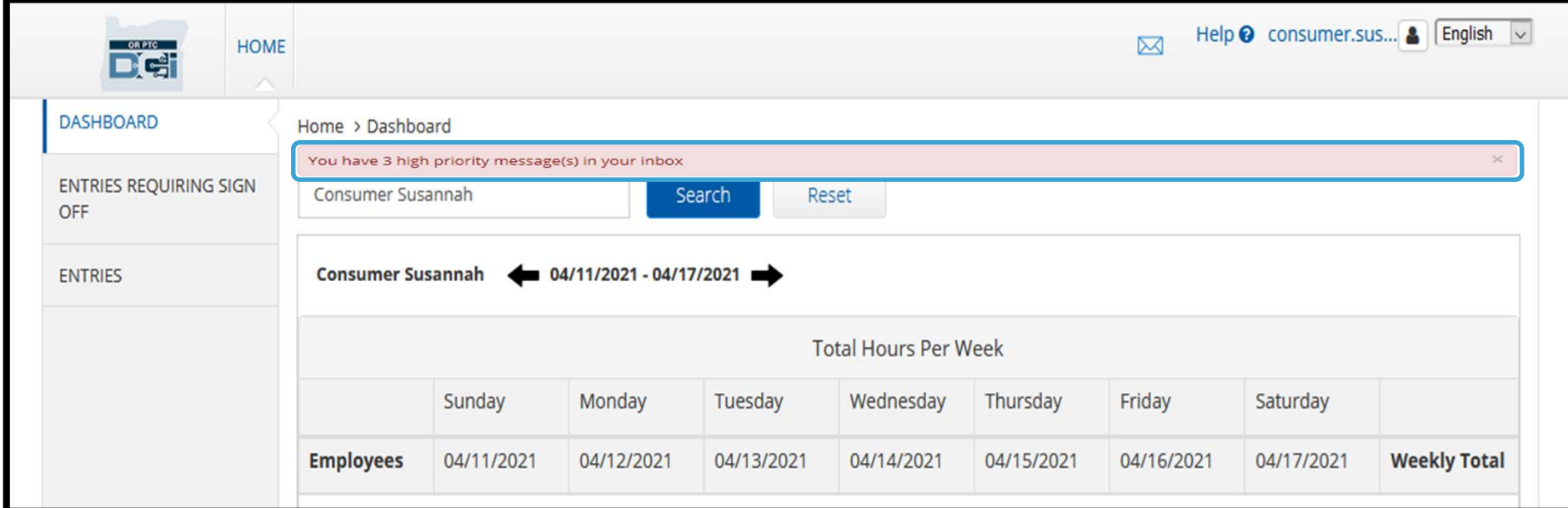

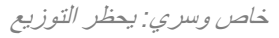

44

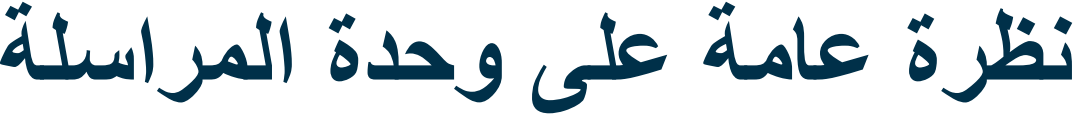

لكي تعرض رسائلك، عليك بتسجيل الدخول إلى DCI PTC OR. ثم اتبع الخطوات التالية:

- 1. انقر فوق رمز الظرف في الزاوية الي العلوية من الشاشة
	- See All Messages فوق انقر .2 (مشاهدة جميع الرسائل)
		- .3 سيتم نقلك إلى وحدة المراسلة

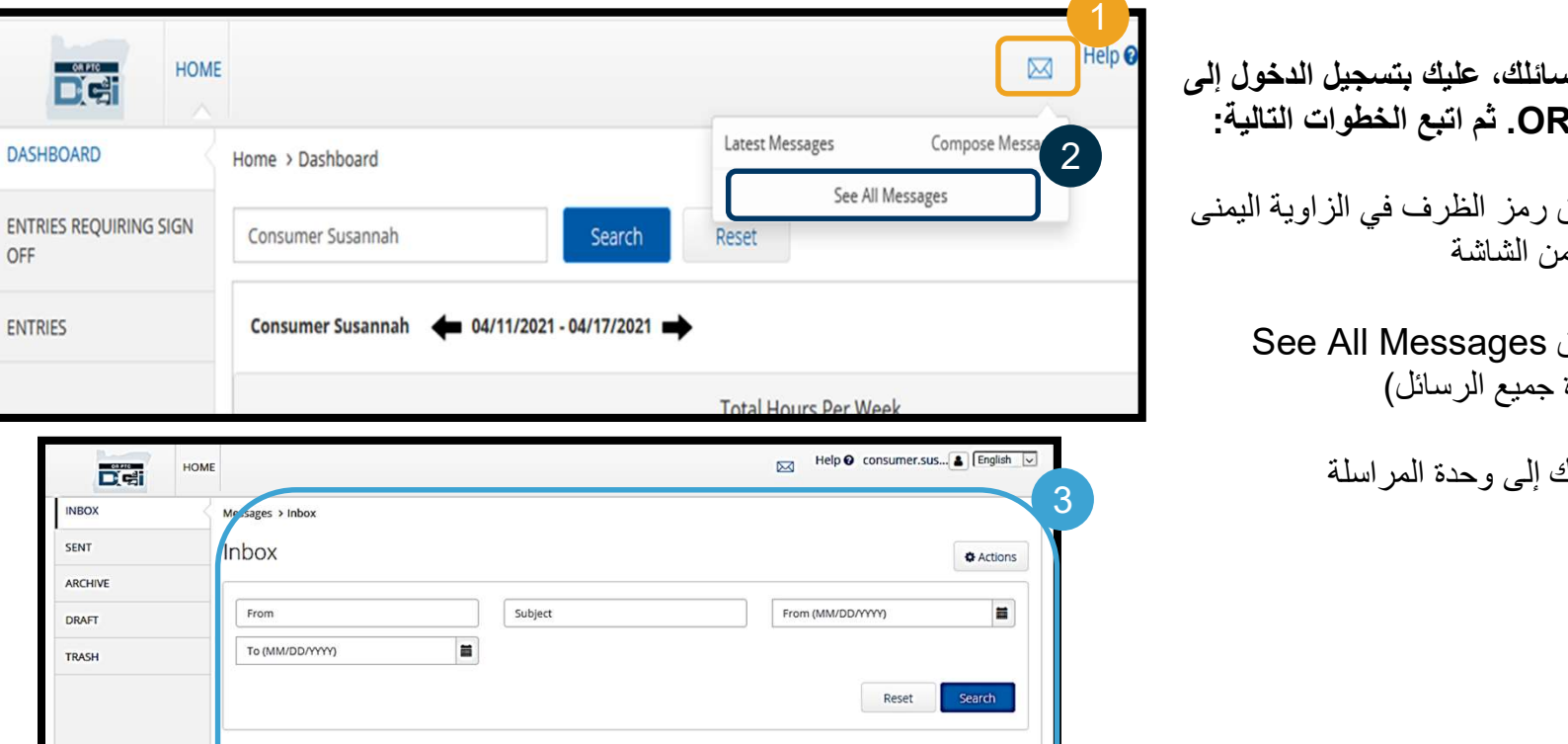

Subject

**Password Changed** 

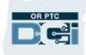

خاص وسري: يحظر التوزيع

Date/Time

Approved Authorization-Business Rule 04/06/2021 04:24 PM<br>Violatio...

Approved Authorization-Business Rule 04/06/2021 04:24 PM

04/06/2021 07:30 PM

 $\mathbb{R}$  Export Showing 14 out of 14 records

Action

冒食

冒意

冒危

□ ★ Attachments From

**DCI Support** 

**DCI Support** 

**DCI Support** 

 $\Box$ 

 $\Box$ 

 $\Box$ 

# نظرة عامة على وحدة المراسلة

## لقراءة رسالة في البريد الوارد:

- .1 انقر فوق الرسالة
- .2 تفتح صفحة تفاصيل الرسالة وستتمكن من قراءة الرسالة
- .3 انقر فوق Inbox) علبة الوارد) للعودة لرؤية

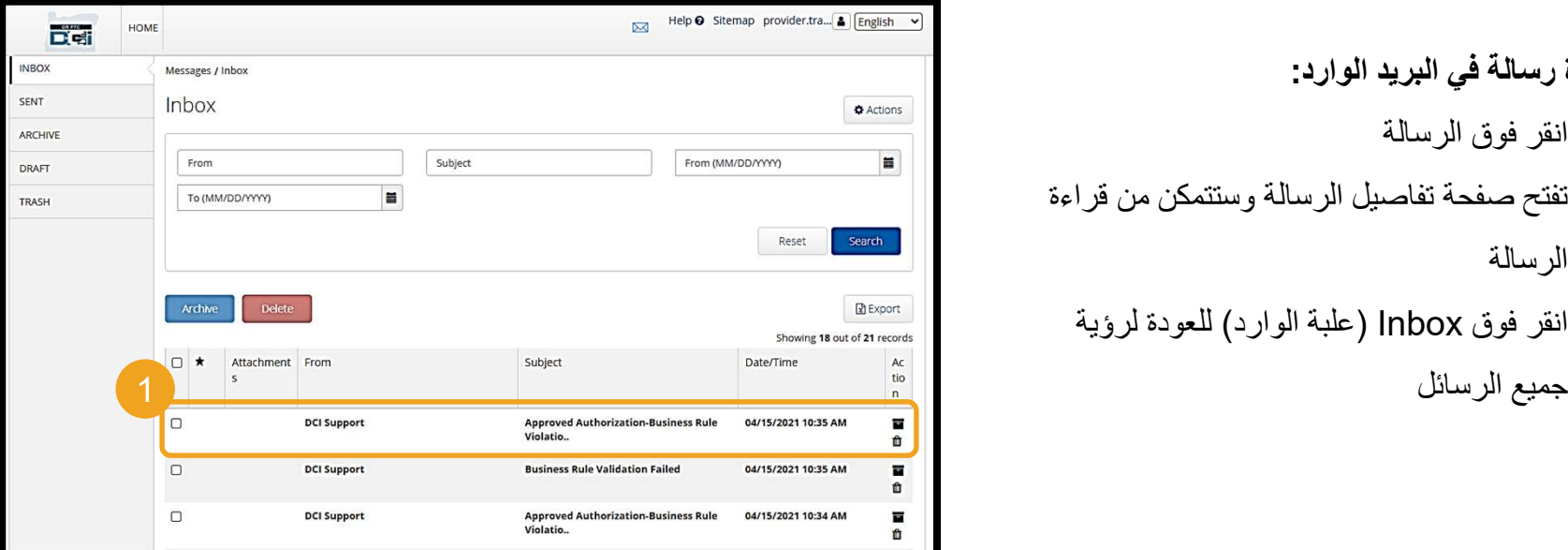

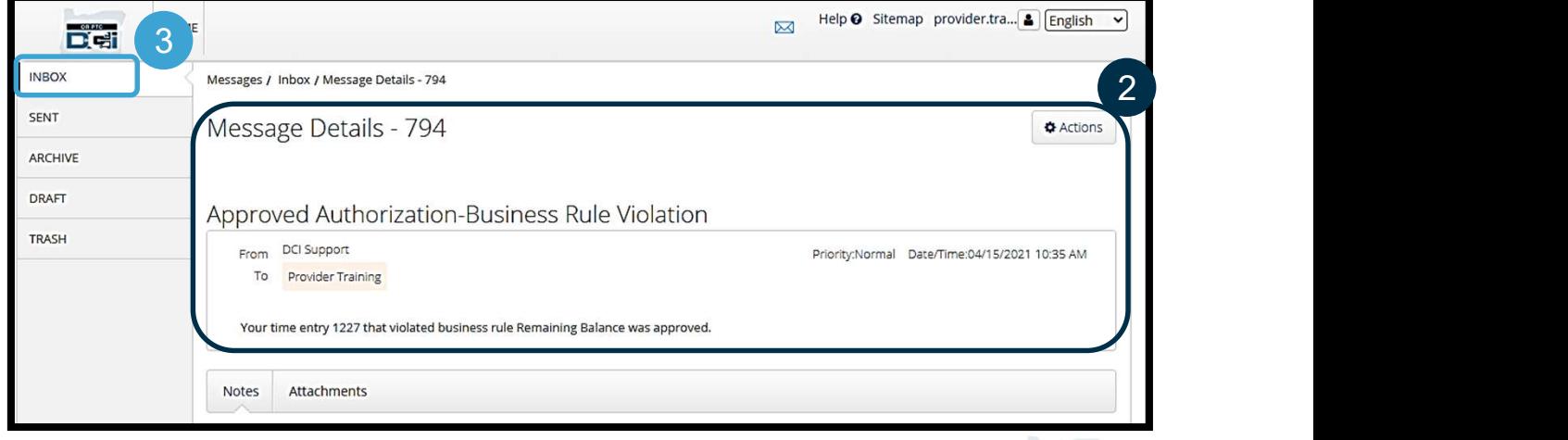

خاص وسري: يحظر التوزيع

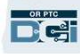

# نظرة عامة على وحدة المراسلة

والآن، دعنا نتعلم طريقة إرسال رسالة.

## لإرسال رسالة:

- .1 انقر فوق Actions) الإجراءات)
- .2 انقر فوق Message New) رسالة جديدة)

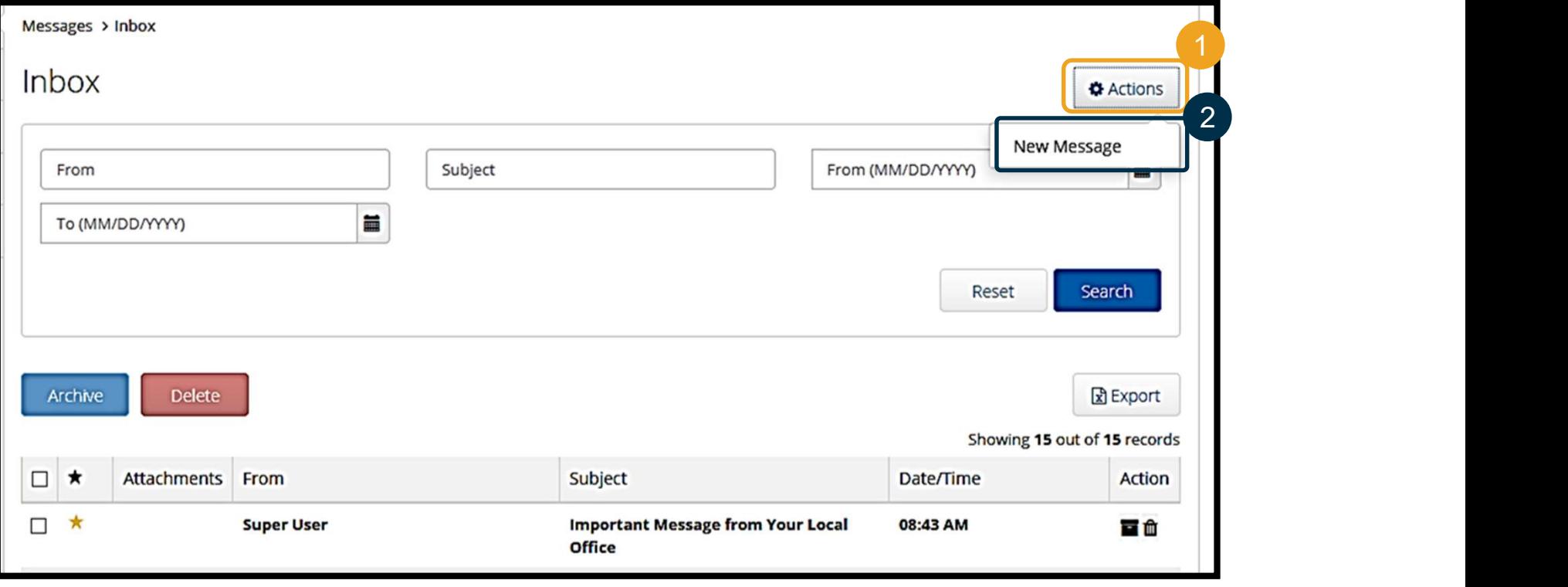

نظرة عامة على وحدة المراسلة

## بعد ذلك، املأ الحقول التالية:

- .1 الحقل To) مستلم الرسالة): ابدأ في كتابة الأحرف الثلاثة الأولى من الاسم الأول أو اسم العائلة للمستلم وحدد اسمًا من القائمة المنسدلة عند ظهوره  $2$  )  $\blacksquare$  3, دے کام کام کرنے میں کو مسم کوئی کر
- .2 الحقل Subject) موضوع الرسالة): اكتب موضوع الرسالة في المربع Subject) موضوع الرسالة)  $\left\| \begin{array}{ccc} 4 \\ 0 \end{array} \right\|$ 
	- .3 الحقل Priority) الأولوية): حدد مستوى الأولوية من القائمة المنسدلة (انظر الشريحة التالية للحصول على التفاصيل)
		- .4 اكتب الرسالة في المربع Body) نص الرسالة)
			- .5 انقر فوق الزر (Send ( إرسال

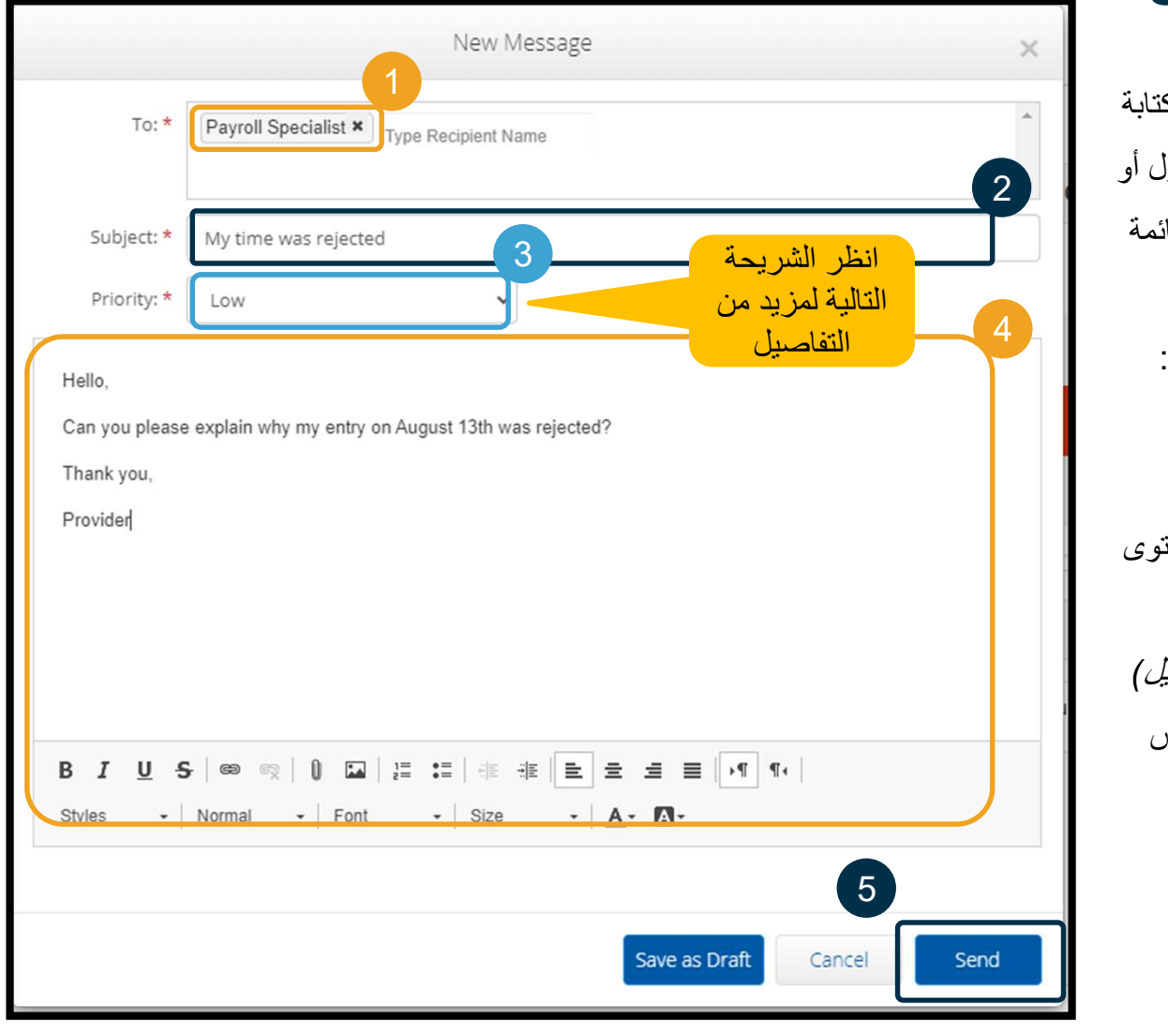

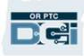

# نظرة عامة على وحدة المراسلة

- حدد Low) منخفضة) أو Medium (متوسطة) أو High) عالية) من القائمة المنسدلة في مربع Priority) الأولوية).
- ستتسبب الرسائل ذات الأولوية العالية في ظهور تنبيه أحمر أعلى لوحة معلومات DCI PTC OR للمستلم عند تسجيل الدخول.

**D**<sup>on PTC</sup>

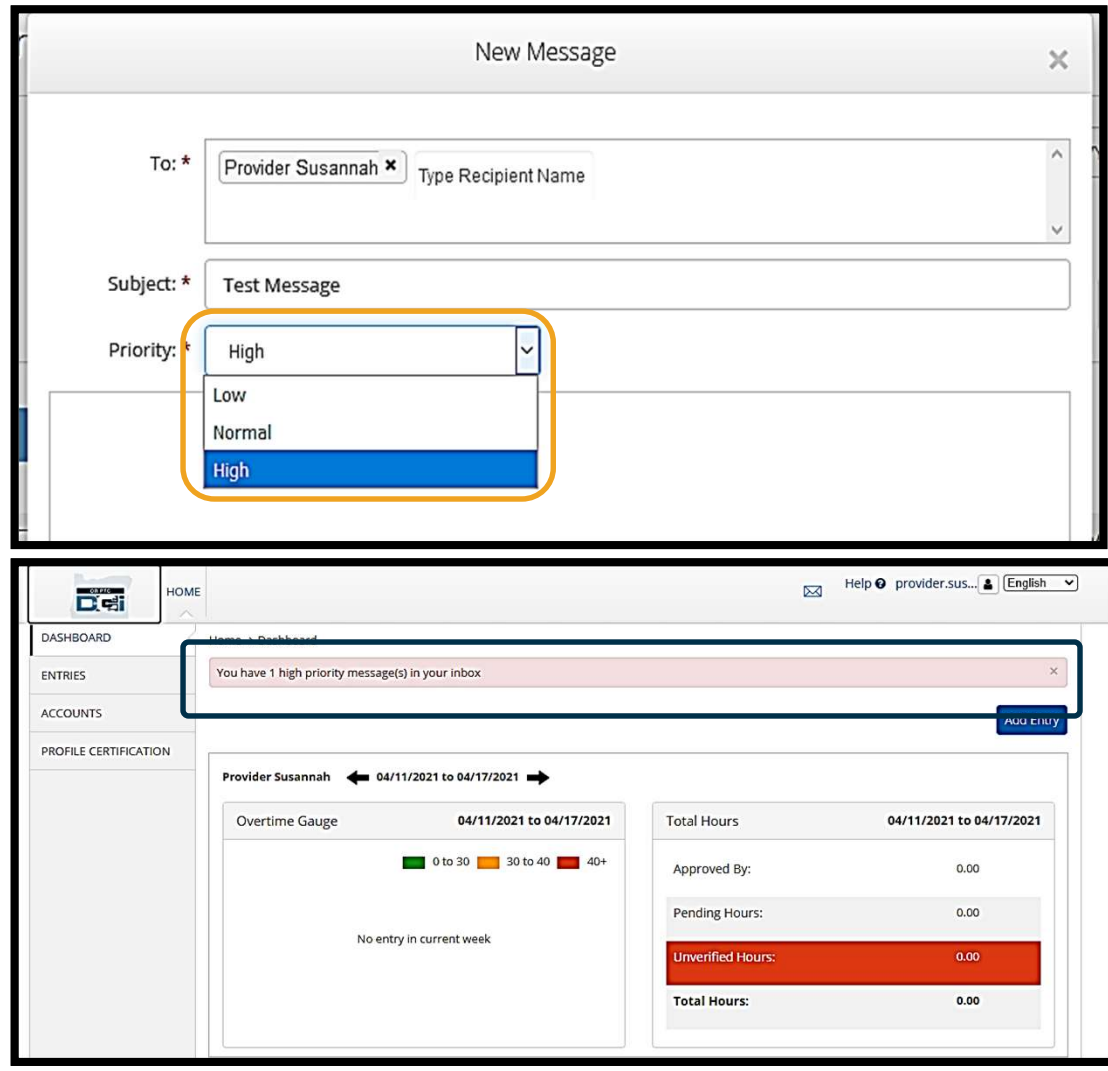

خاص وسري: يحظر التوزيع

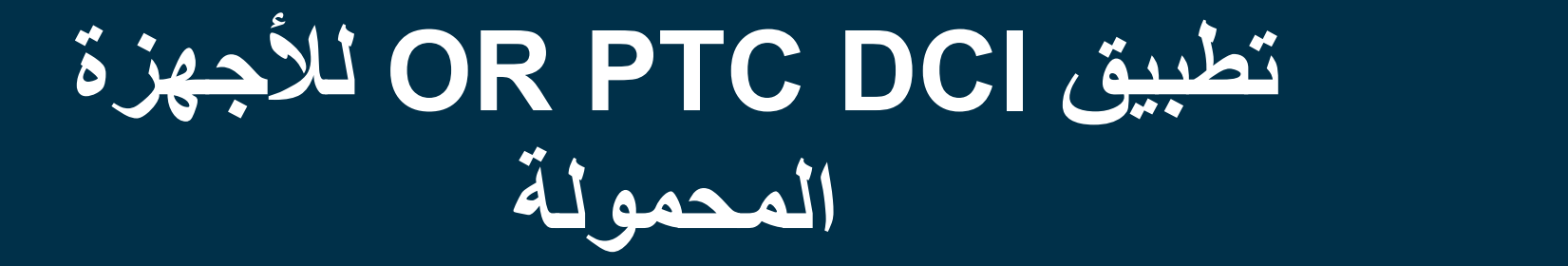

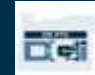

# تطبيق DCI PTC OR للأجهزة المحمولة

لا يقتصر استخدام تطبيق DCI PTC OR للأجهزة المحمولة على موفري الخدمة! يمكنك، بصفتك المستهلك، استخدام تطبيق الأجهزة المحمولة لتنفيذ<br>المهام التالية أيضًا.

## ستكون قادًرا على:

- عرض الإدخالات للخدمات التي تلقاها موفر (موفرو) الخدمات الخاص بك
	- الموافقة على إدخالات الوقت ورفضها
	- استخدام وحدة مراسلة DCI PTC OR

لنبدأ بتعلم طريقة تنزيل تطبيق DCI PTC OR للأجهزة المحمولة.

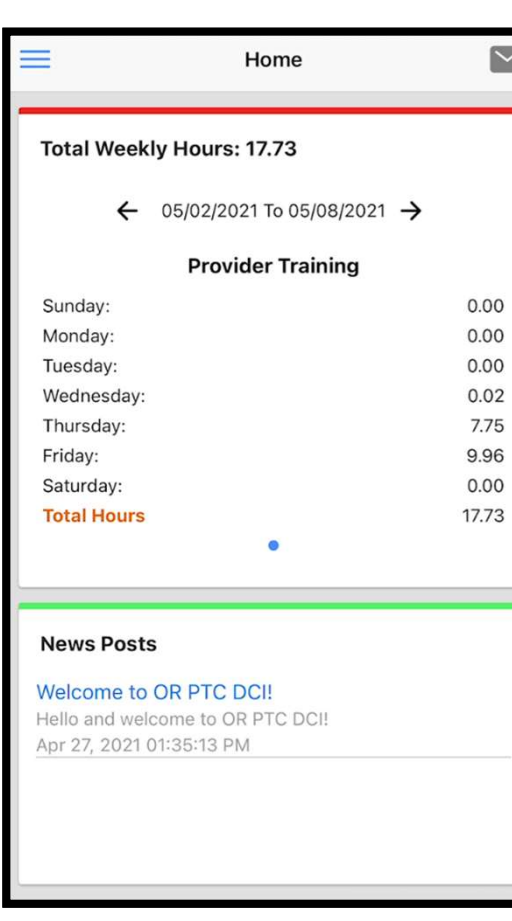

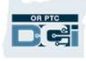

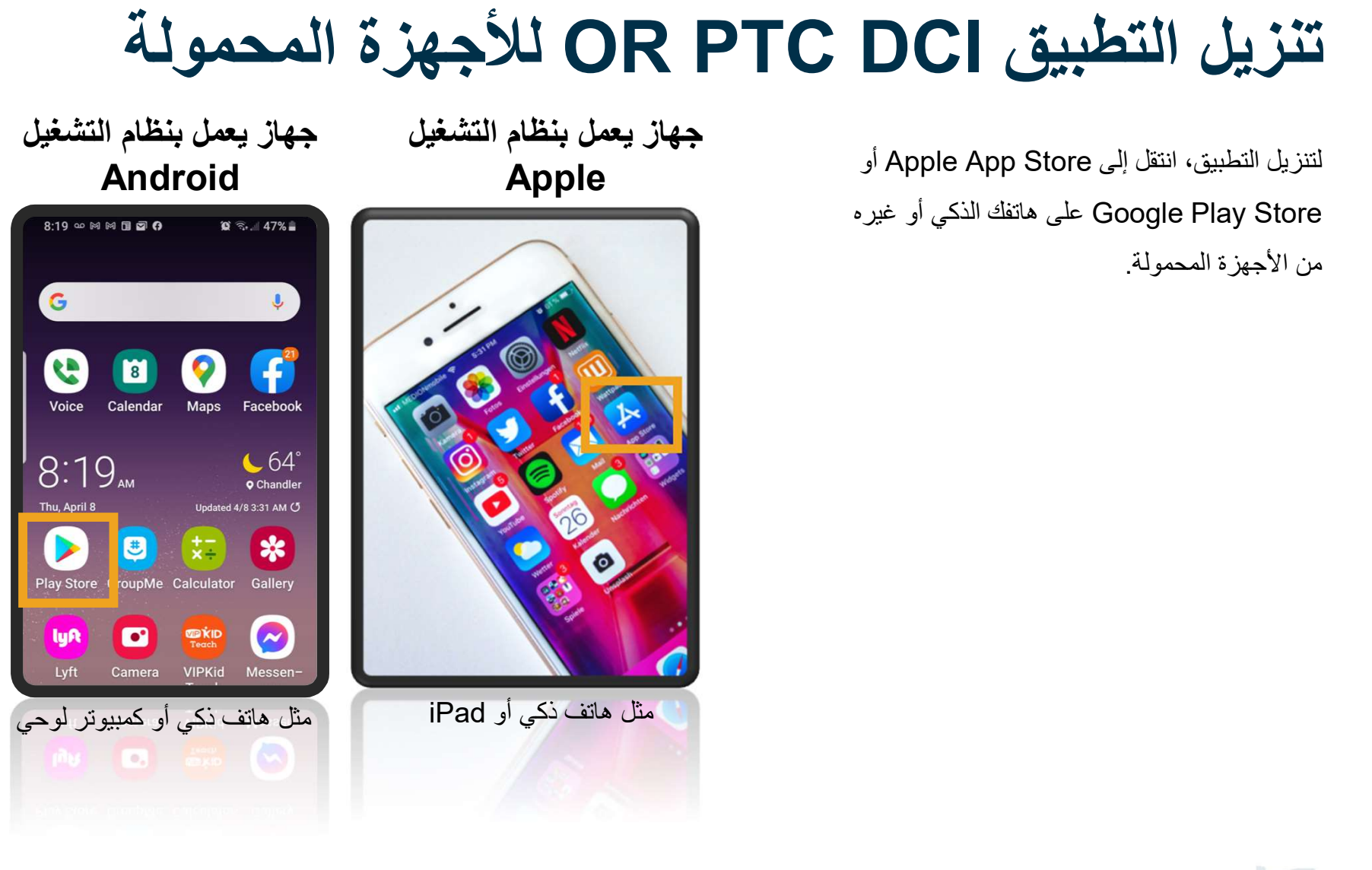

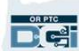

# تنزيل التطبيق DCI PTC OR للأجهزة المحمولة

**SIV** 

 $\mathbb Q$ 

New

- .1 اكتب "DCI PTC OR "في شريط البحث.  $1$ 
	- .2 اختر DCI PTC OR من قائمة التطبيقات المتاحة.

ملاحظة: يوجد أكثر من تطبيق DCI للأجهزة المحمولة،

فتأكد من تحديد التطبيق المسمى بـ DCI PTC OR. 2

.3 انقر فوق Install) تثبيت) ثم افتح التطبيق عند اكتمال التثبيت.

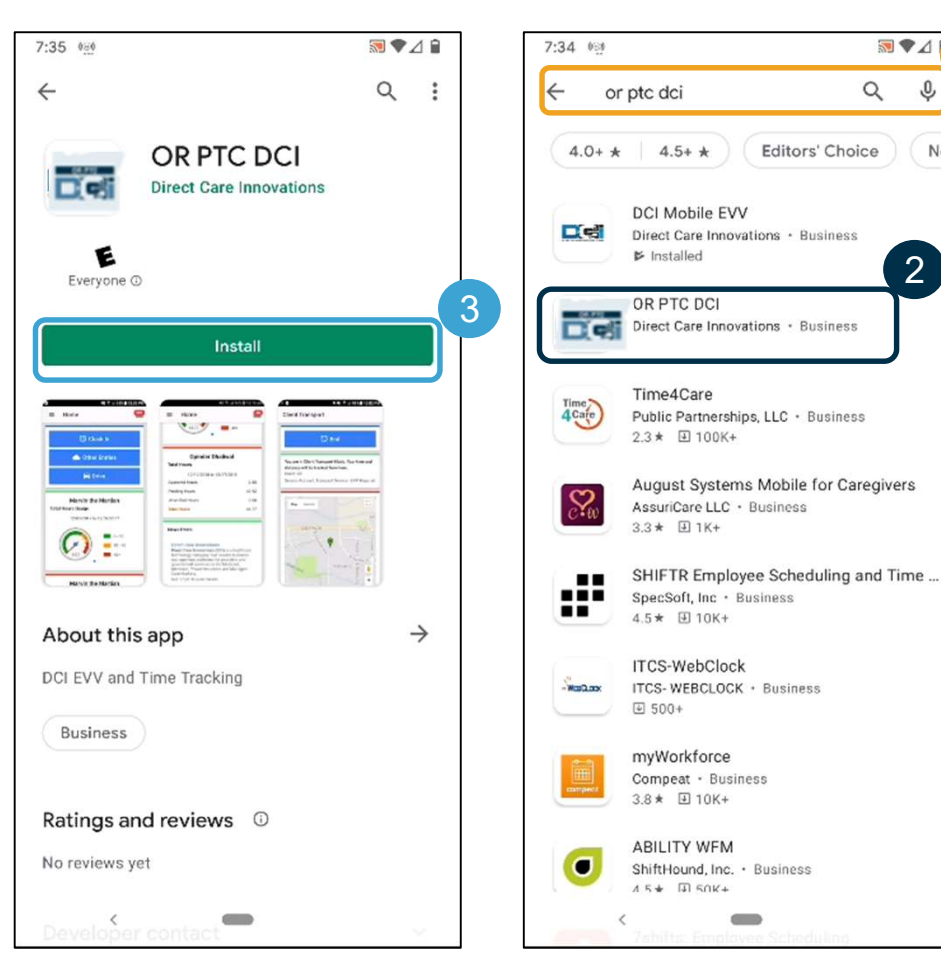

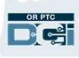

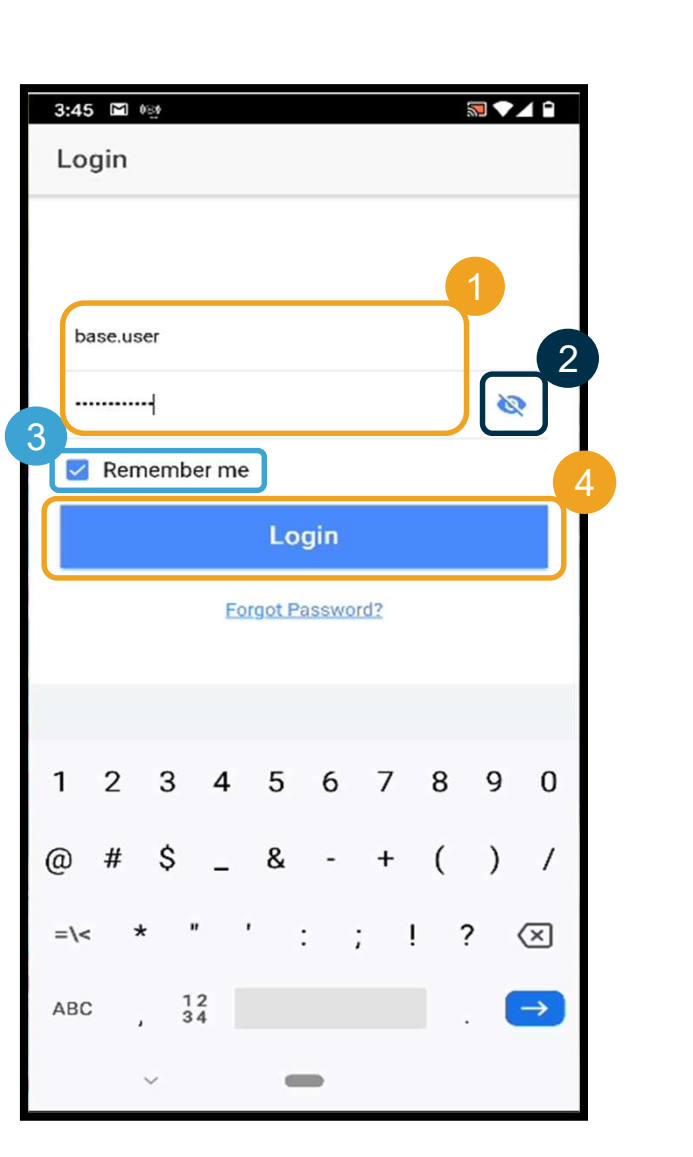

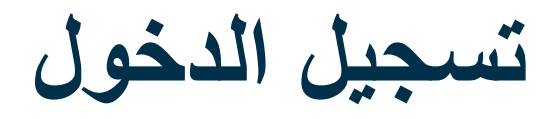

## لتسجيل الدخول على تطبيق الأجهزة المحمولة:

- .1 أد ِخل اسم المستخدم وكلمة المرور 1
	- .2 يمكنك النقر فوق زر العين لعرض أو إخفاء كلمة 2 المرور الخاصة بك
		- .3 حدد me Remember) تذكرني) إذا كنت تريد أن يتذكر النظام اسم المستخدم الخاص بك
			- .4 انقر فوق Login) تسجيل الدخول)

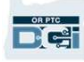

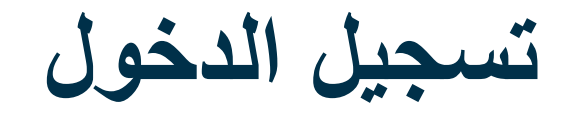

سيتطلب تسجيل الدخول لأول مرة منح التطبيق الإذن بالوصول إلى موقع الجهاز.

ملاحظة: يجب عليك اختيار "Allow While Using App" (السماح أثناء استخدام التطبيق) وإلا فلن يسمح لك التطبيق بتسجيل الدخول. لن يتتبع التطبيق موقعك (كممثل صاحب عمل المستهلك). يتطلب التطبيق قدرات تتبع الموقع لكي تكون إدخالات وقت موفر الخدمة متوافقة مع EVV. ستظهر هذه<br>الر سالة فقط أثناء أول تسجيل دخول إلى التطبيق.

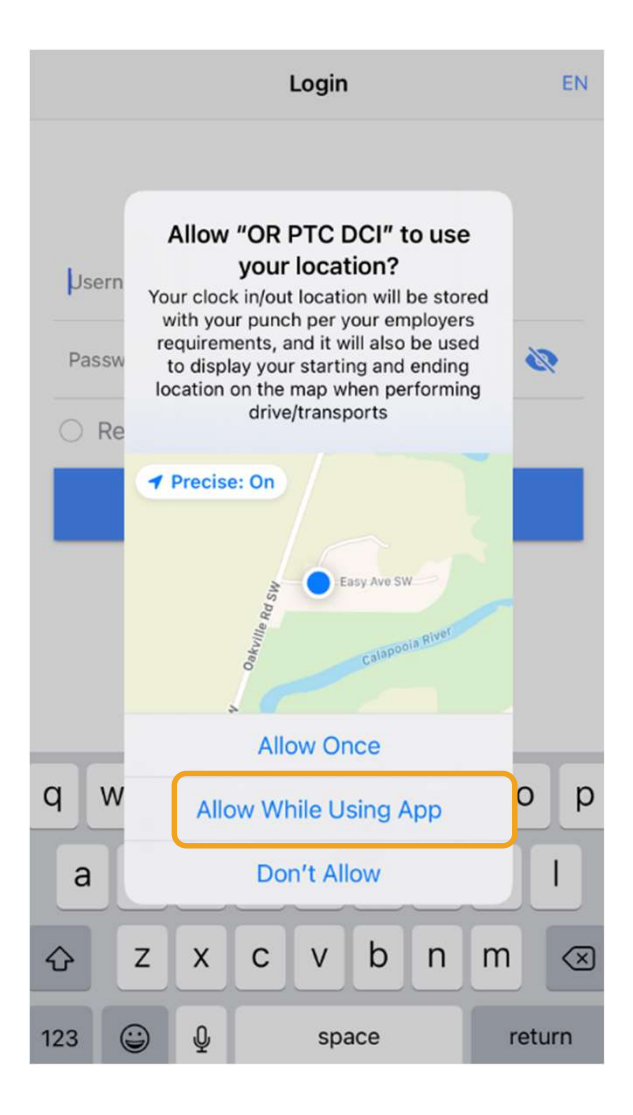

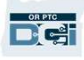

## لوحة معلومات تطبيق DCI PTC OR للأجهزة المحمولة

لنراجع لوحة معلومات تطبيق الأجهزة المحمولة:

- 1. وحدة المراسلة: انقر فوق رمز الظرف في الزاوية اليمنى العليا لعرض الرسائل في صندوق الوارد الخاص بك.
- .2 Hours Total) إجمالي عدد الساعات): يعرض ساعات العمل التي أنجز ها موفر الخدمة الخاص بك في أسبو ع العمل الحالي. استخدم السهمَين الموجو َدين على يمين التواريخ ويسارها لتغيير أسابيع العمل. ملاحظة: 3 لا تتعلق هذه الساعات باعتماد الخدمة الخاص بك. استخدم بوابة ويب .اعتماداتك لعرض OR PTC DCI
	- .3 المنشورات الإخبارية: الرسائل المهمة من الوكالة. انقر فوق Posts News) المنشورات الإخبارية) لعرض التفاصيل.

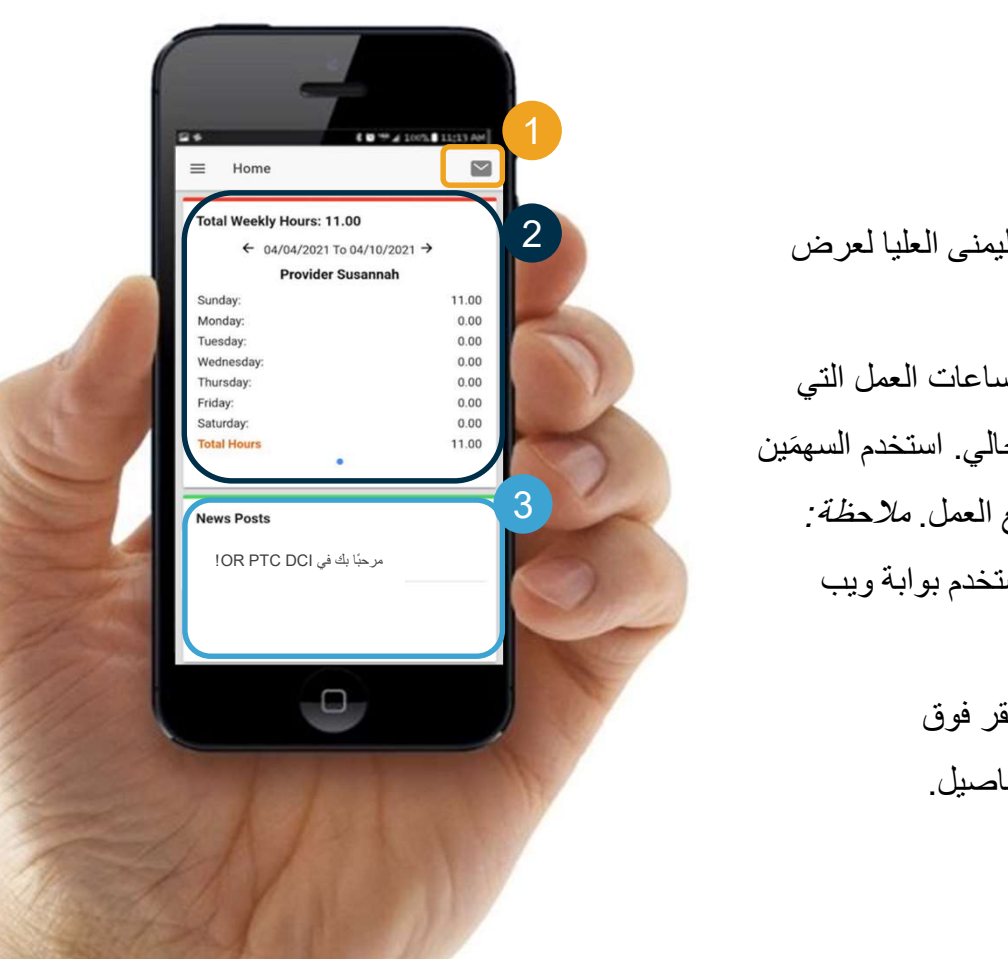

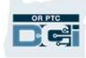

# تطبيق DCI PTC OR للأجهزة المحمولة

والآن لنلقي نظرة على القائمة. من هنا يمكنك:

- الإدخالات التي (الإدخالات التي Entries Requiring Sign Off الإدخالات التي تحتاج إلى الموافقة عليها) للموافقة على الإدخالات أو رفضها.
- .2 النقر فوق Entries) الإدخالات) للاطلاع على جميع الإدخالات من موفر (موفري) الخدمة.
	- $\,$  النقر فوق Message) (رسالة) للوصول إلى وحدة مراسلة  $3\,$ .OR PTC DCI
	- .4 انقر فوق Language) اللغة) للتغيير إلى لغتك المفضلة.

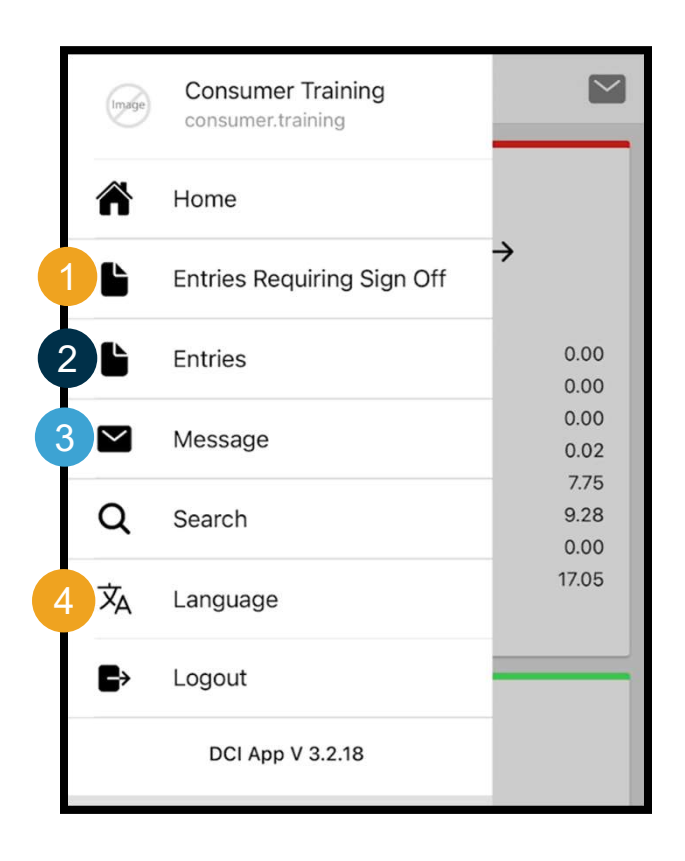

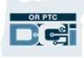

لنبدأ بالإدخالات التي تحتاج إلى الموافقة عليها:

- 1. من القائمة، انقر فوق Entries Requiring Sign Off (الإدخالات التي تحتاج إلى الموافقة عليها)
- .2 اضغط مع الاستمرار على إدخال ما لتحديده. من المفترض أن تظهر لك دائرة زرقاء به علامة اختيار على اليمين
	- .3 انقر فوق Action) الإجراء)

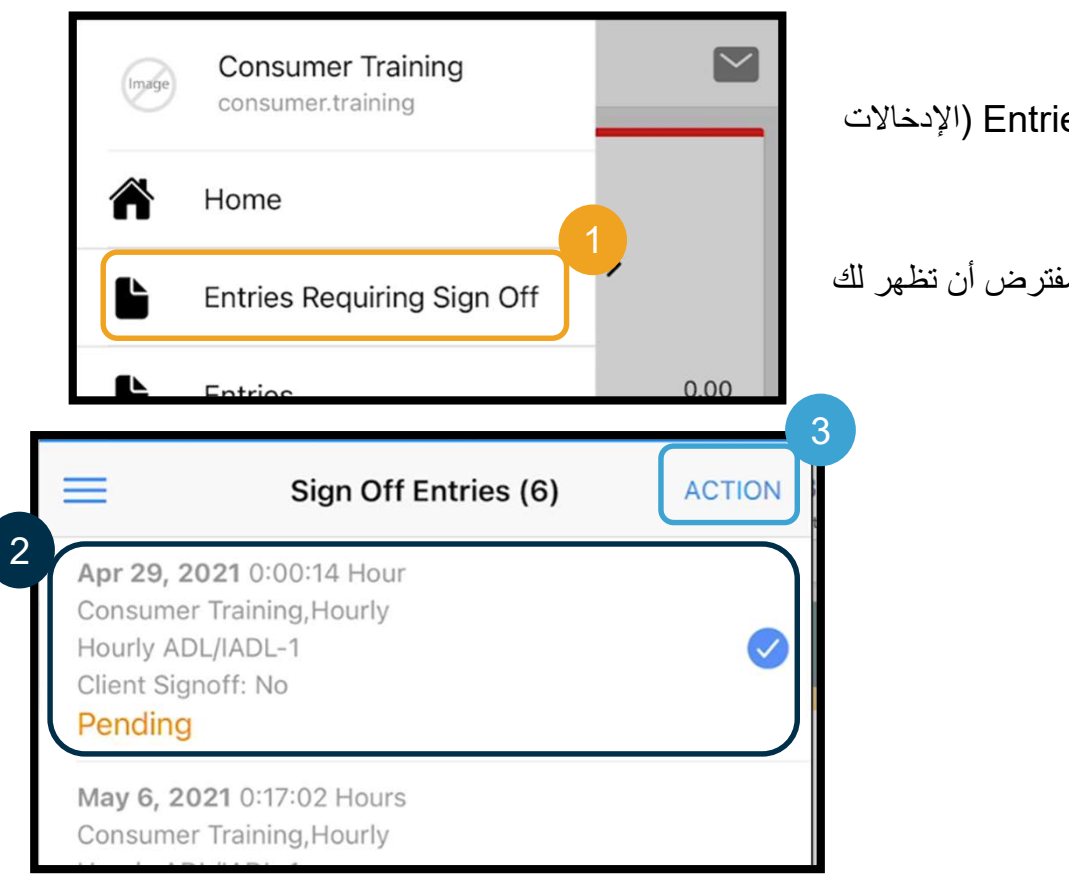

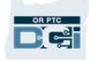

## من هنا يمكنك:

- .1 انقر فوق Off Sign) الموافقة)، ثم انقر فوق Confirm) تأكيد)، للموافقة على الإدخال الفردي
	- .2 انقر فوق Reject) رفض) ثم انقر فوق Confirm) تأكيد) لرفض إدخال فردي

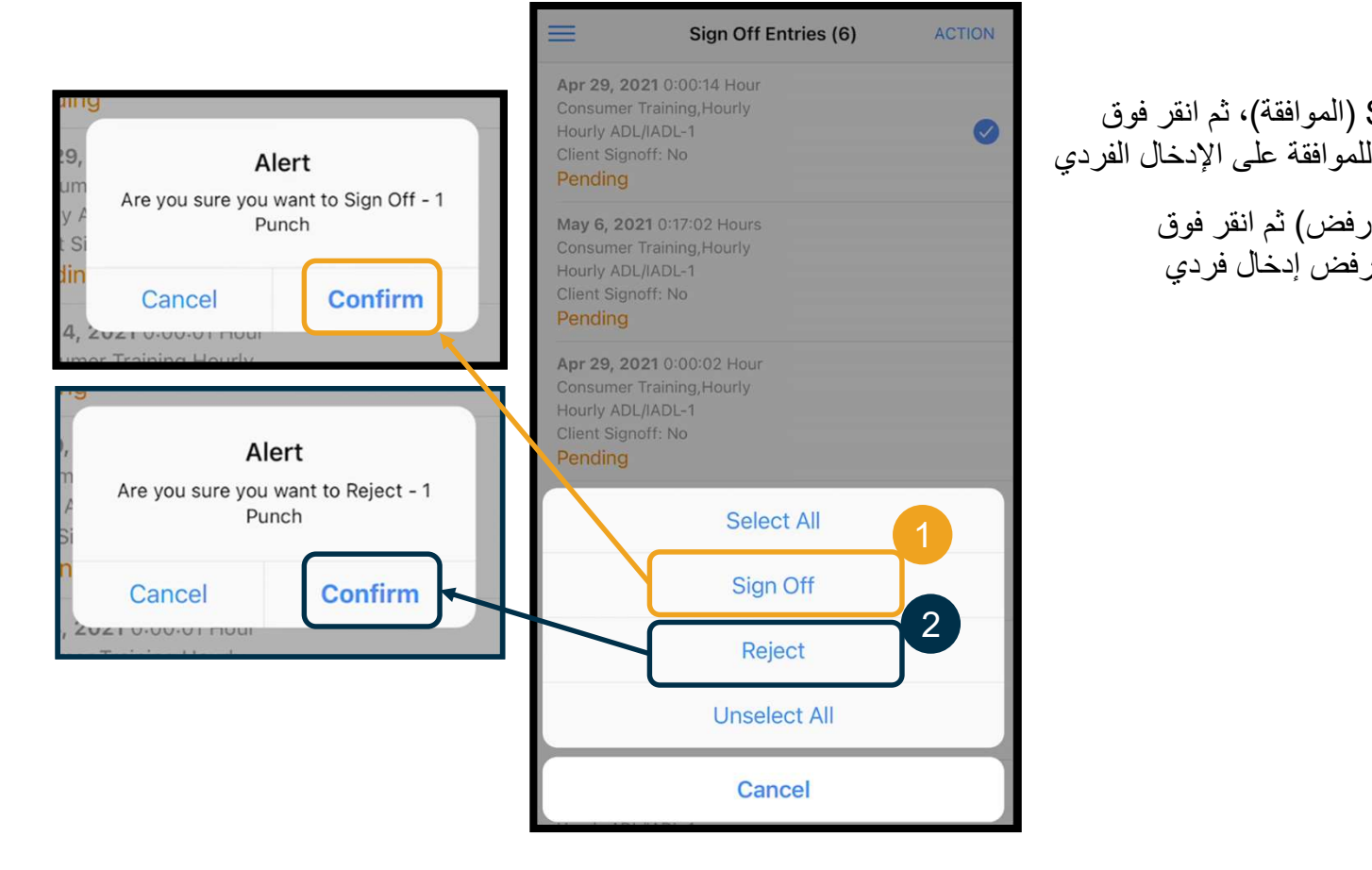

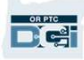

## للموافقة على جميع الإدخالات مرة واحدة:

- .1 اضغط مع الاستمرار على إدخال ما لتحديده. من المفترض أن تظهر لك دائرة زرقاء بها علامة اختيار على اليمين
	- .2 انقر فوق Action) الإجراء)
- .3 انقر فوق All Select) تحديد الكل)
	- .4 انقر فوق Off Sign) الموافقة)

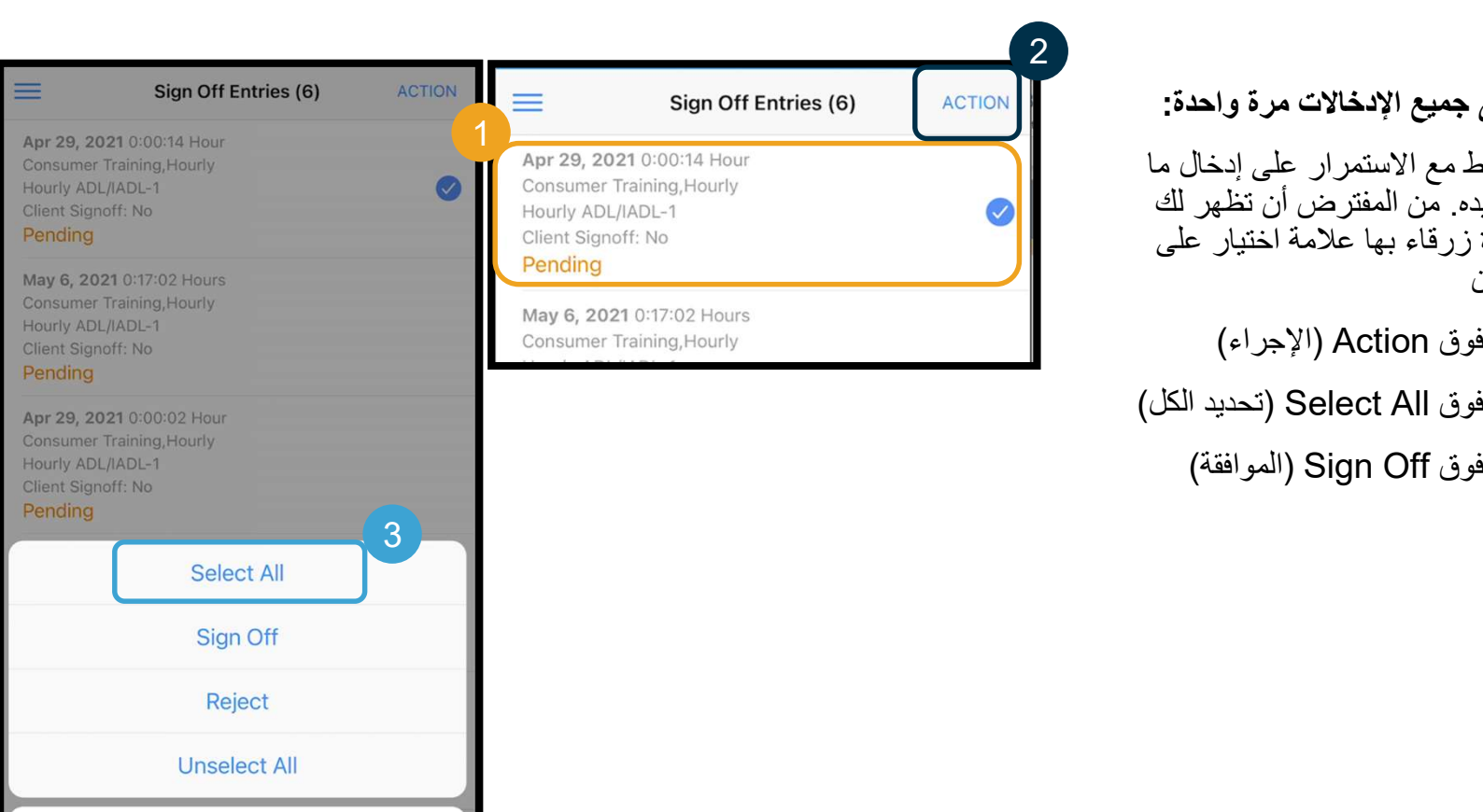

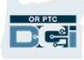

Cancel

- .5 انقر فوق Action) الإجراء)
- .6 انقر فوق Off Sign) الموافقة)
	- .7 انقر فوق Confirm) تأكيد)

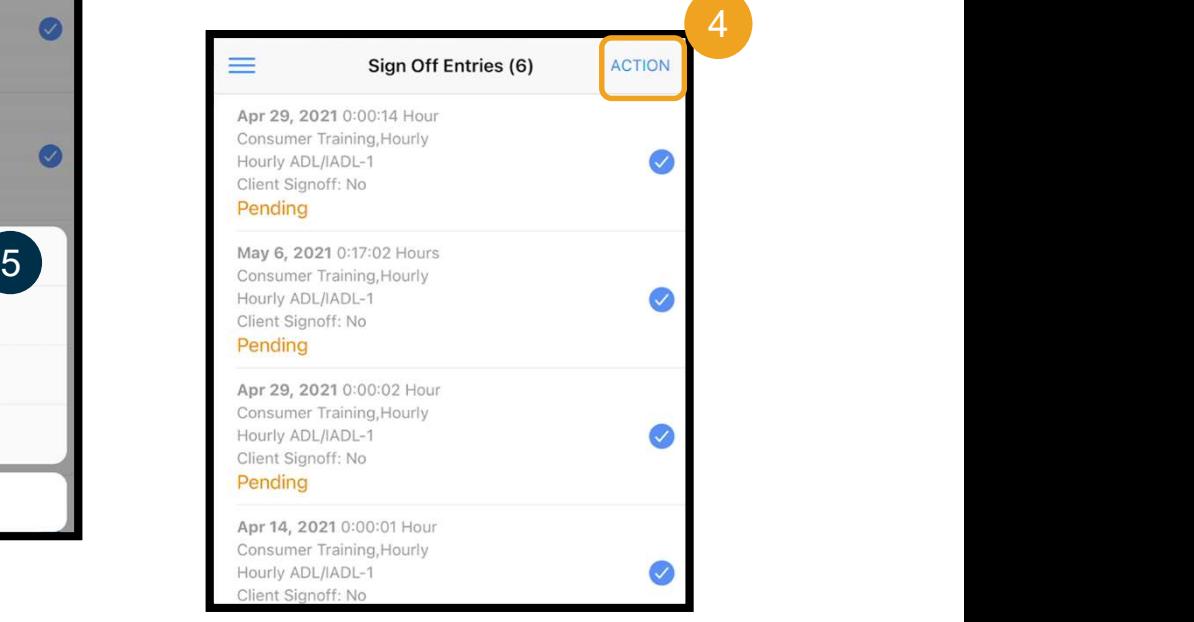

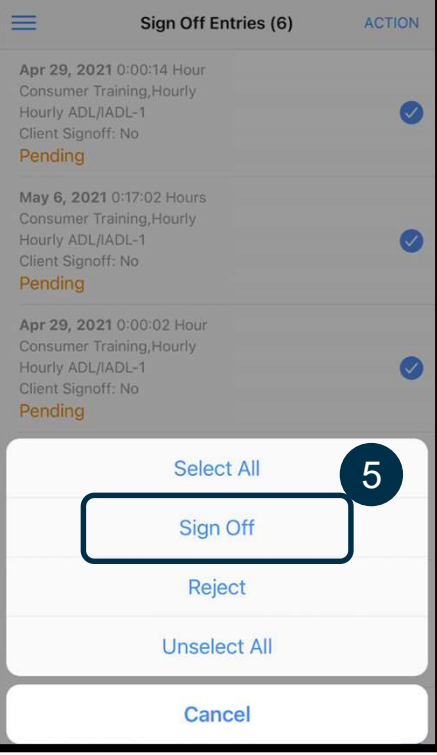

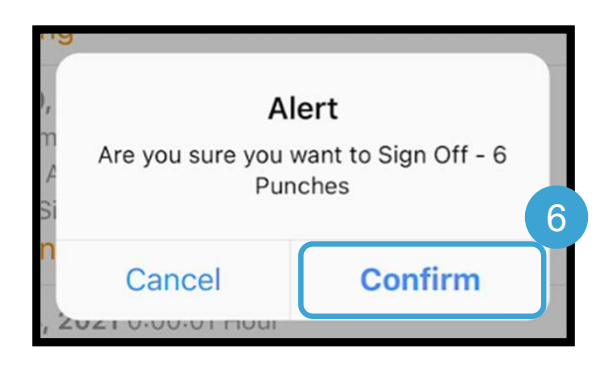

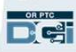

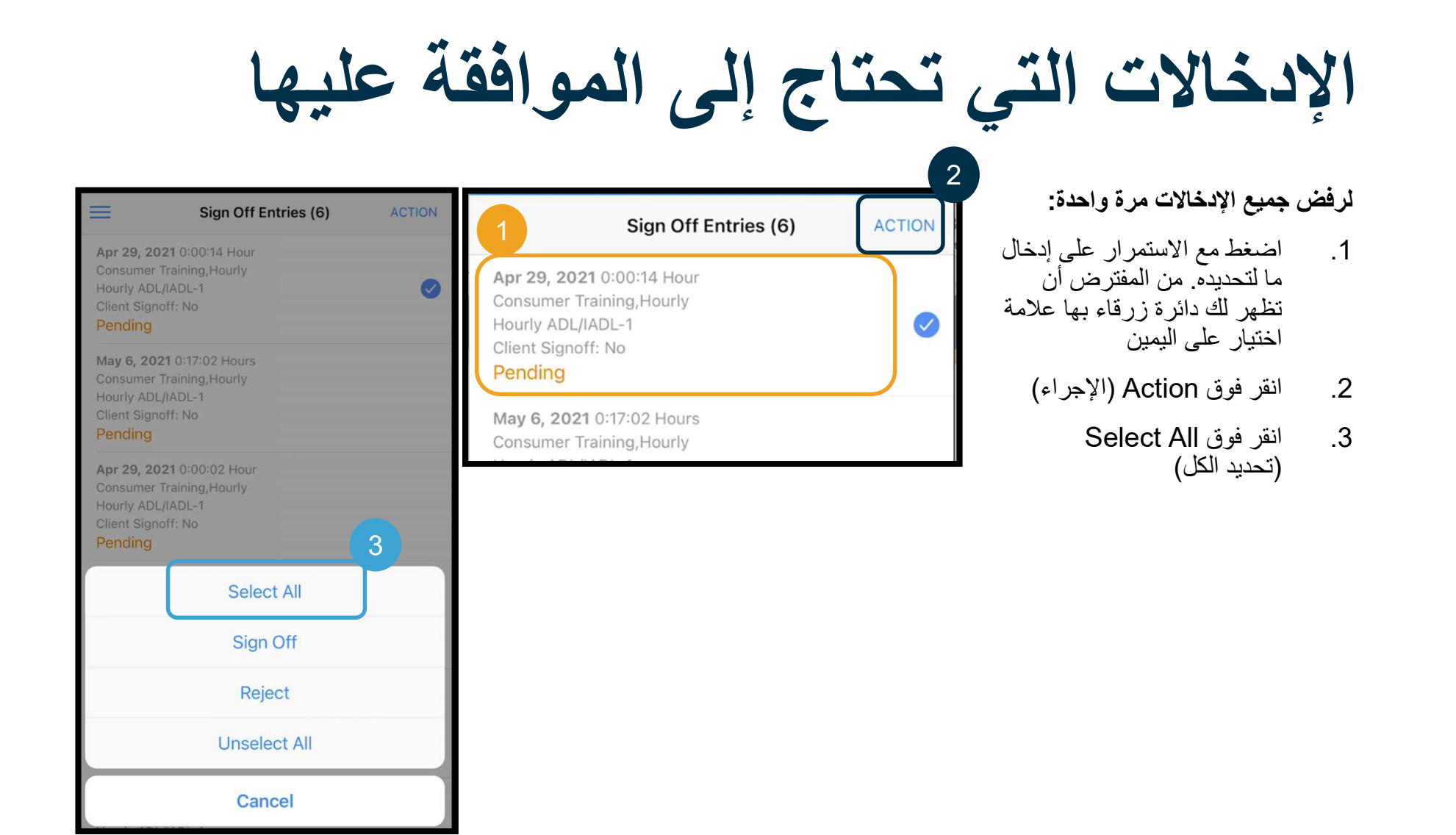

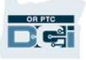

**ACTION** 

- .4 انقر فوق Action) الإجراء) مرة أخرى
	- .5 انقر فوق Reject) رفض)
	- .6 انقر فوق Confirm) تأكيد)

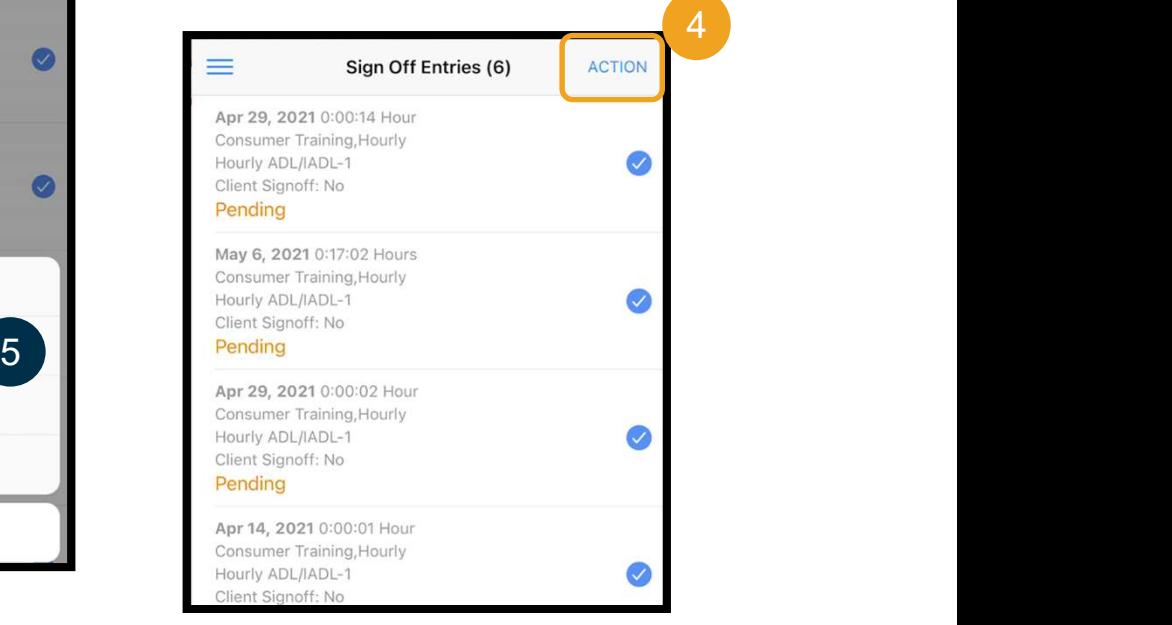

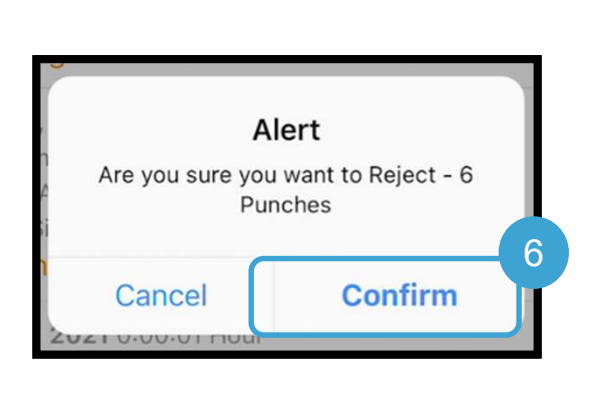

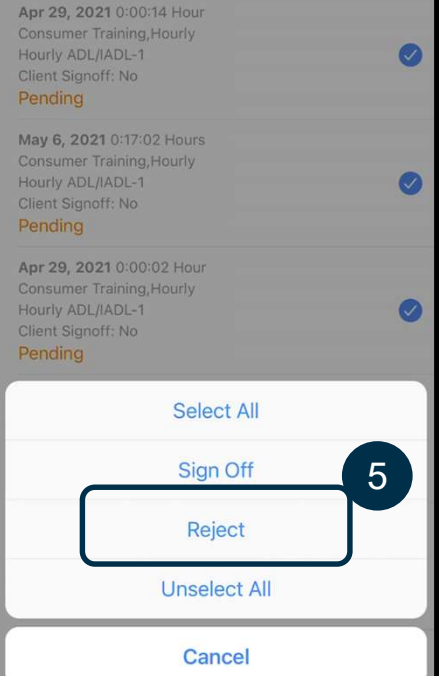

Sign Off Entries (6)

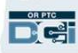

عرض جميع الإدخالات

## بعد ذلك، لنستعرض جميع إدخالاتك:

- .1 من القائمة، انقر فوق Entries) الإدخالات)
	- .2 انقر فوق أي إدخال لعرض التفاصيل.
- .3 انقر فوق Back) الرجوع) للعودة إلى قائمة الإدخالات الخاصة بك.

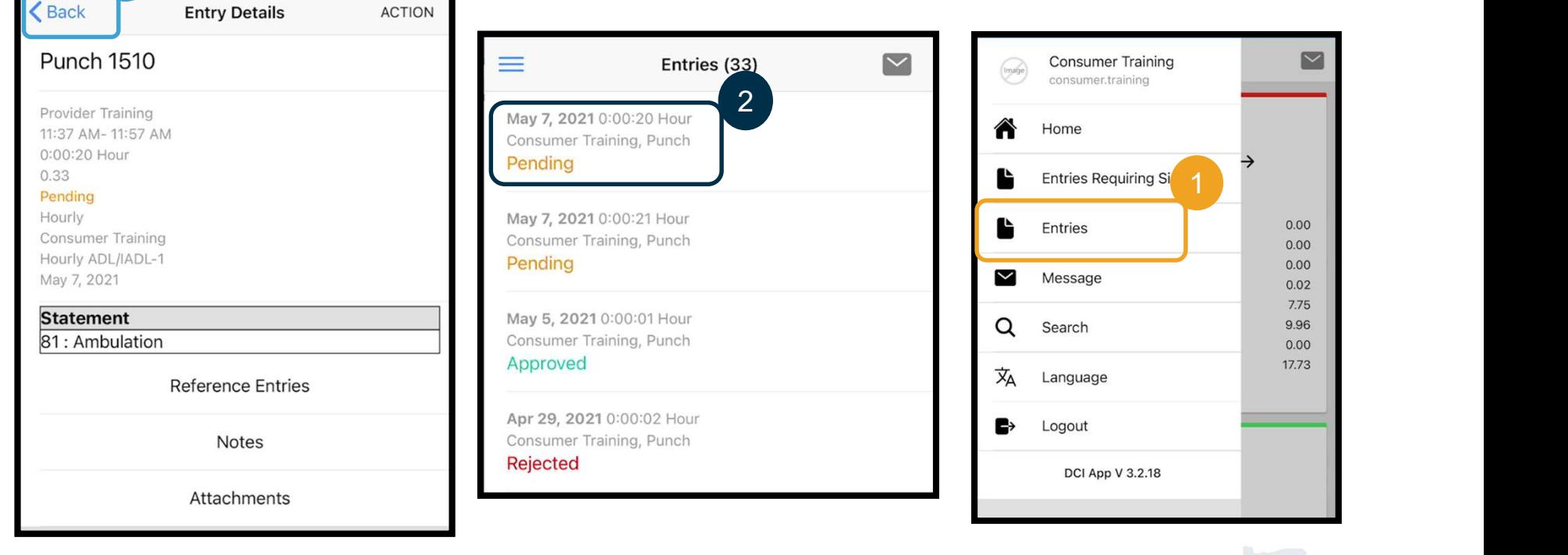

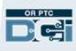

3

المراسلة على تطبيق DCI PTC OR للأجهزة المحمولة

في الختام، دعنا نتعرف على طريقة استخدام وحدة مراسلة DCI PTC OR:

- .1 من القائمة، انقر فوق Message) رسالة)
- .2 انقر فوق Message New) رسالة جديدة) لبدء رسالة

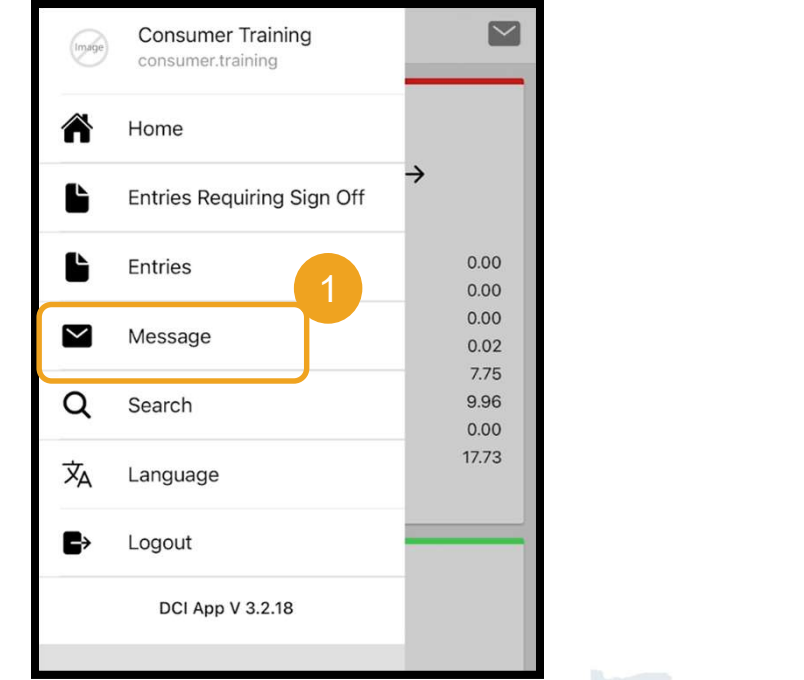

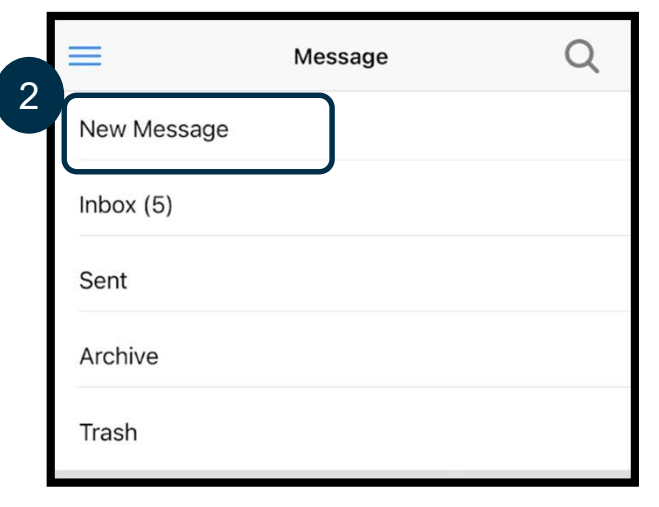

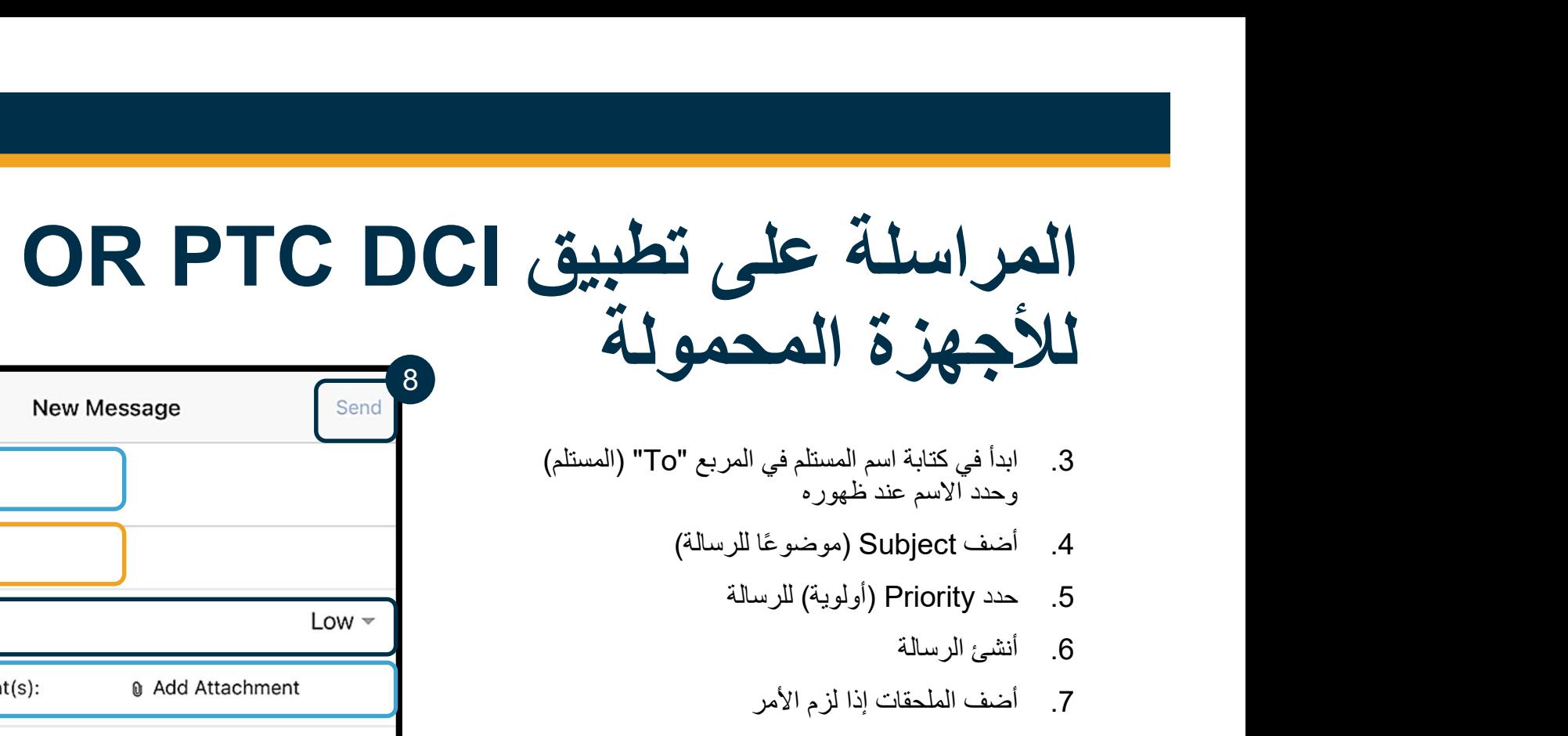

- .3 ابدأ في كتابة اسم المستلم في المربع "To) "المستلم) وحدد الاسم عند ظهوره
	- - - .6 أنشئ الرسالة
			- .7 أضف الملحقات إذا لزم الأمر
				- .8 انقر فوق Send) إرسال)

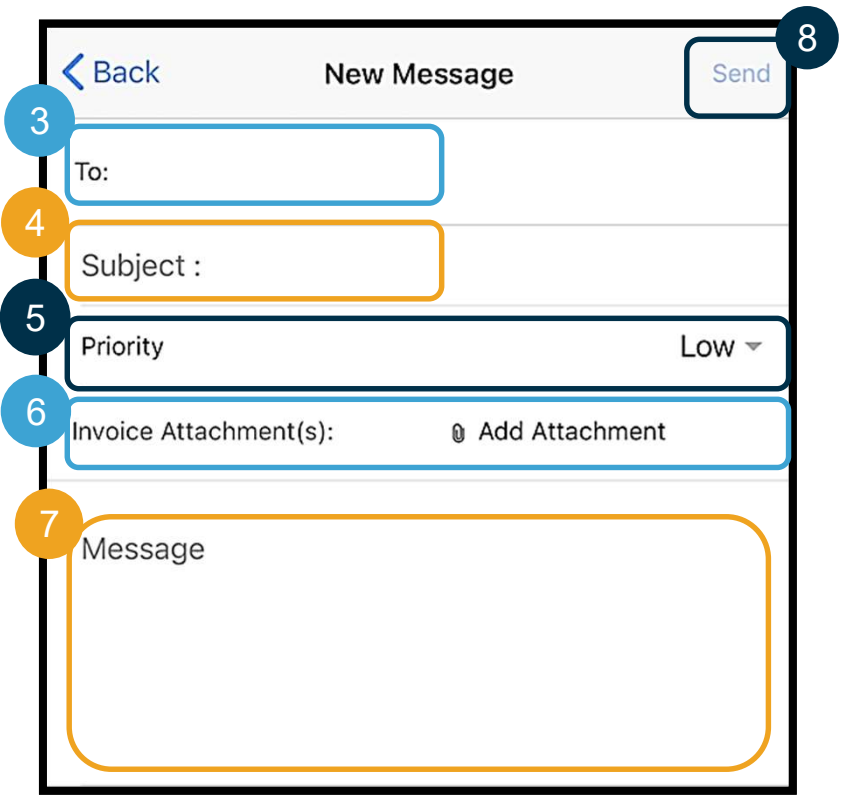

ملاحظة: يمكنك فقط مراسلة موفر (موفري) الخدمات أو جهة الاتصال الخاصة بك في المكتب المحلي الخاص بك. لا تستخدم DCI PTC OR للاتصال في حالات الطوارئ!

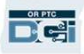

خاص وسري: يحظر التوزيع

# الخطوات التالية

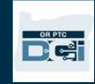

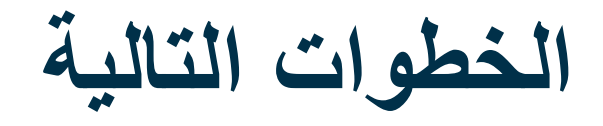

تهانينا! لقد أكملت العرض التعليمي التمهيدي لـ DCI PTC OR. الآن، من المفترض أنك قمت بما يلي:

- تحديد طريقة (طرق) EVV الخاصة بك والتواصل مع المكتب المحلي الخاص بك إذا كنت ترغب في استخدام ميزة EVV عبر الخط الأرضي أو جهاز فوب.
	- إنشاء عنوان بريد إلكتروني إذا لم يكن لديك واحد بالفعل

ملاحظة: يجب أن يكون لديك عنوان بريد إلكتروني شخصي لاستخدام DCI PTC OR.

• تأكد من التواصل مع المكتب المحلي لتحديث عنوان بريدك الإلكتروني.

دعنا نوضح طريقة إنشاء عنوان بريد إلكتروني، تحسبًا لأي ظرف.

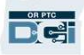

## إنشاء عنوان بريد إلكتروني

- يوجد العديد من مقدمي خدمات البريد الإلكتروني المجاني. أكبرها هو Gmail من شركة جوجل.
- عنوان البريد الإلكتروني هذا مجاني تما ًما، وسهل الاستخدام للغاية.
- يتوفر Gmail أي ًضا على الأجهزة الذكية التي تعمل بنظام .iOS, Android
	- انقر على الرابط التالي للتسجيل في بريد Gmail:
- https://accounts.google.com/signup/v2/webc reateaccount?flowName=GlifWebSignIn&flo wEntry=SignUp

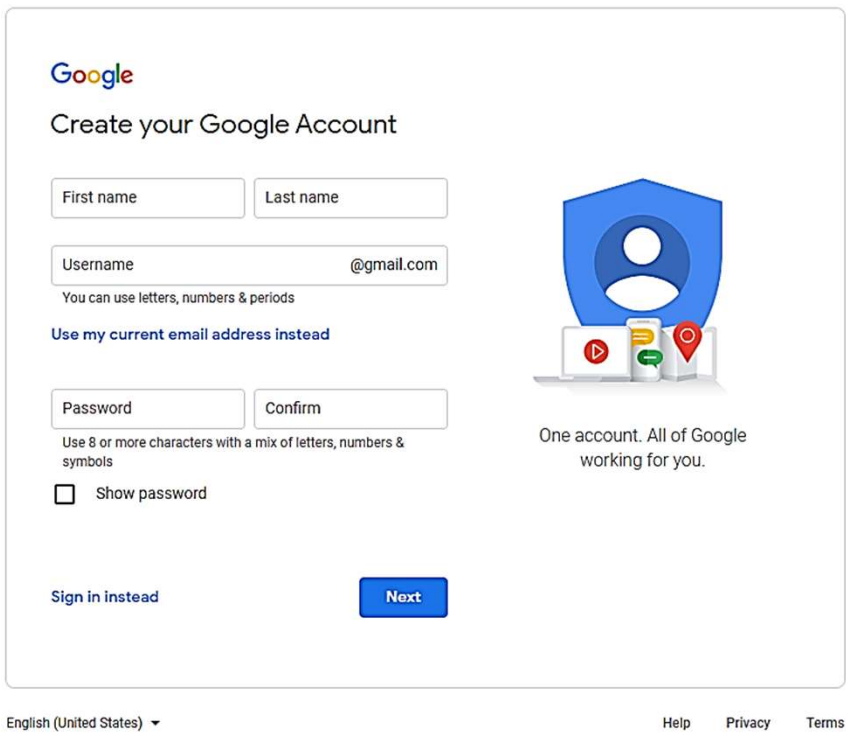

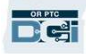

# إنشاء عنوان بريد إلكتروني

- .1 أد ِخل الاسم الأول والأخير
	- .2 أنشئ اسم مستخدم
- سيكون اسم المستخدم الخاص بك هو عنوان بريدك الإلكتروني
- سيخبرك Gmail إذا كان اسم<br>المستخدم مستخدمًا بالفعل
- يمكنك إنشاء اسم مستخدم آخر<br>أو استخدام أسماء المستخدمين المتاحة التي توصي بها Google لك
	- .3 إنشاء كلمة مرور
- توصي Google باستخدام مزيج مكون من 8 أحرف أو أكثر
	-
	- 4. تأكيد كلمة المرور<br>5. انقر فوق Next (التالي)

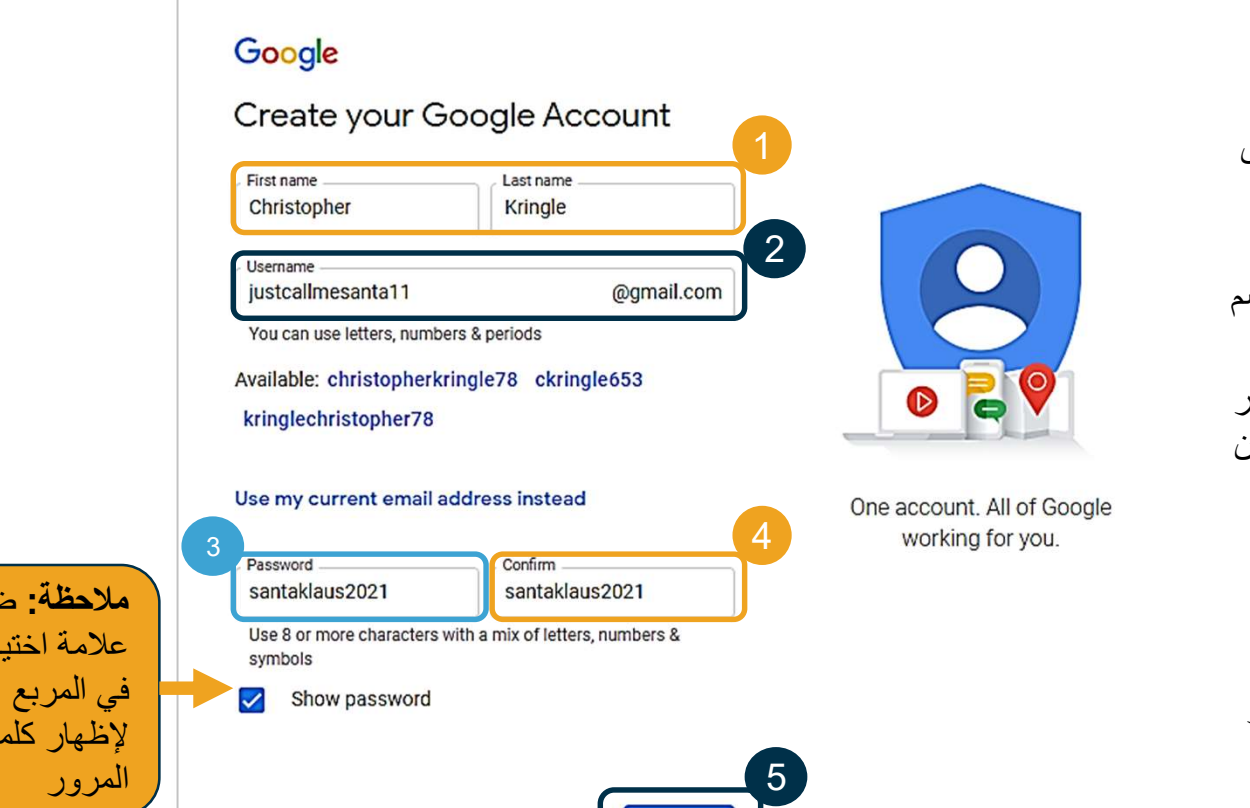

**Next** 

Sign in instead

**DRETC** 

المرور

ملاحظة: ضع علامة اختيار

لإظهار كلمة

إنشاء عنوان بريد إلكتروني

- .1 أد ِخل رقم هاتفك الخلوي
- 
- يستخدم لمزيد من الأمان فقط<br>2. أدخِل عنوان بريد إلكتروني آخر قد يكون لديك
	- يستخدم لمزيد من الأمان فقط<br>3. أدخل تاريخ ميلادك\*
		-
- تستخدم Google تاريخ ميلادك لمزيد من الأمان، والتأكد من أنك تبلغ من العمر ما يكفي للحصول على بريد إلكتروني، ولتخصيص<br>الخدمات لك.
	- .4 حدد جنسك أو اختر عدم الإفصاح عنه\*
	- تستخدم Google جنسك لمخاطبتك بشكل<br>صحيح في الرسائل التي قد يرسلونها إليك
		- .5 انقر فوق Next) التالي)
- \* للإشارة إلى حقل مطلوب

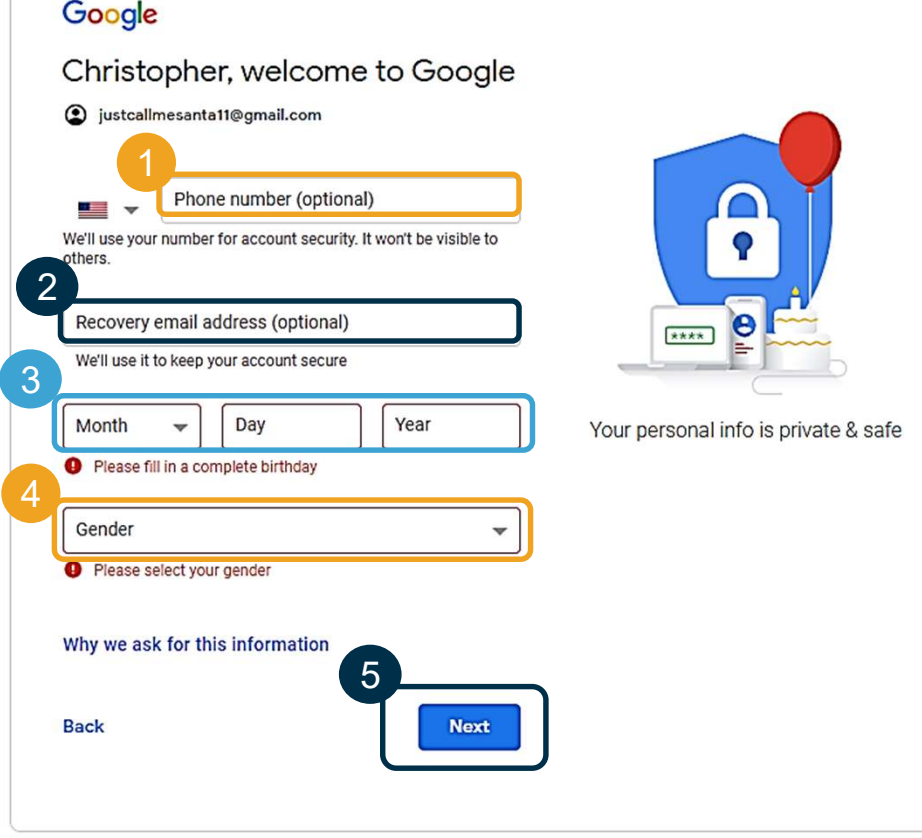

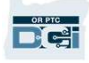

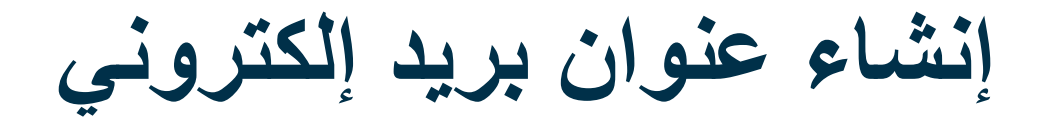

- .1 اقرأ بيان الخصوصية والبنود
- .2 انقر فوق agree I) أوافق)
- .3 تم الآن إنشاء عنوان بريدك الإلكتروني، وسيتم نقلك إلى الصفحة الرئيسية لحساب Google الخاص بك

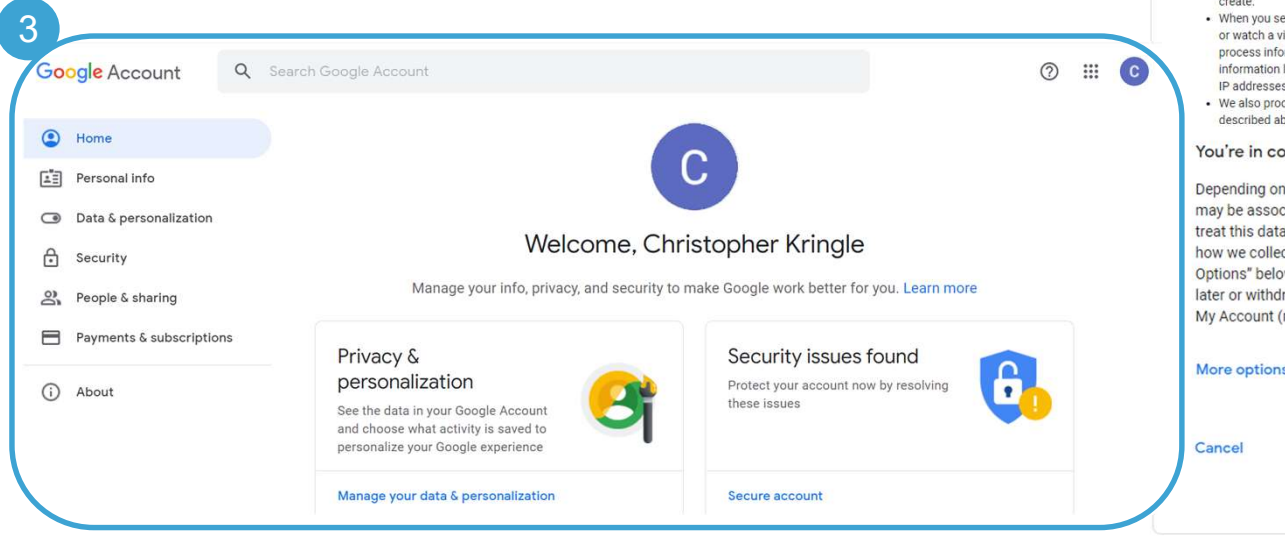

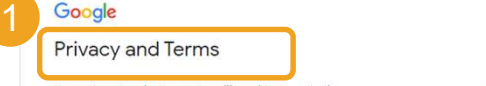

To create a Google Account, you'll need to agree to the Terms of Service below.

In addition, when you create an account, we process your information as described in our Privacy Policy, including these key points:

Data we process when you use Google

- When you set up a Google Account, we store information you give us like your name, email address, and telephone number.
- When you use Google services to do things like write a message in Gmail or comment on a YouTube video, we store the information you

earch for a restaurant on Google Maps video on YouTube, for example, we ormation about that activity - including

like the video you watched, device IDs, es, cookie data, and location.

- cess the kinds of information
- bove when you use apps or sites that

## ontrol

your account settings, some of this data ciated with your Google Account and we a as personal information. You can control ect and use this data now by clicking "More ow. You can always adjust your controls Iraw your consent for the future by visiting (myaccount.google.com).

### $\overline{\mathbf{S}}$

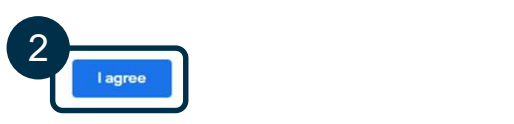

You're in control of the data we

collect & how it's used
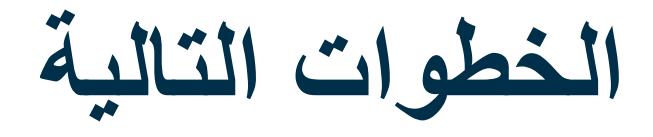

### هناك شيء آخر!

ستحتاج إلى اسم المستخدم وكلمة المرور ورقم التعريف الشخصي OR PTC DCI قبل استخدام OR PTC DCI. إذا لم تكن قد تلقيت هذه المعلومات بالفعل، فيُرجى الاتصال بالمكتب المحلي في أقرب وقت ممكن.

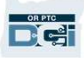

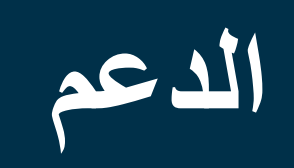

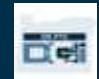

# ها تحتاج إلى مساعدة؟

إذا واجهتك مشكلة وكنت بحاجة إلى المساعدة لإجراء شيء ضمن حل OR PTC DCI، فإن لدينا فريقًا لدعمك!<br>مركز مساعدة **Acumen (متاح على مد**ار ا**لساعة طوال جميع أيام الأسبوع، باستثناء العطلات)** 

اتصل على الرقم 1-855-565-0155 أو تواصل على البريد الإلكتروني com.dcisoftware@ORPTCSupport للحصول على مساعدة فيما يلي:

- المساعدة الأساسية في تصفح أقسام النظام
	- المساعدة في تسجيل الدخول

ملاحظة: ستحتاج إلى آخر 4 أرقام من رقم الضمان الاجتماعي الخاص بك وتاريخ الميلاد عند الطلب المساعدة في تسجيل الدخول.

دعم PTC • أخطاء النظام (توقف الصفحات، أخطاء الخادم، إلخ.)

تواصل على البريد الإلكتروني PTC.Support@dhsoha.state.or.us أو اتصل بالمكتب المحلي للحصول على المساعدة فيما يتعلق بالأمور التالية:

- عندما تكون جدي ًدا في DCI PTC OR وتحتاج إلى البدء
- في حالة وجود أجهزة فوب جديدة أو مفقودة أو مكسورة أو معطلة

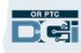

## مكتب المساعدة التابع لـ DCI

إذا واجهتك مشكلة وتحتاج إلى مساعدة في القيام بشيء ما في حل OR PTC DCI، فيمكنك الانتقال بسهولة إلى موقع المساعدة<br>● بمجرد تسجيل الدخول إلى OR PTC DCI، انقر فوق الزر Help (مساعدة) في الزاوية اليمنى العليا.

- - سيُعادتوجيهيك تلقائيًّا إلى مركز المساعدة.

 $\mathbf{P}^{\text{tree}}$ 

● ابحث بالكلمات الرئيسية للعثور على مورد المساعدة الذي تبحث عنه.

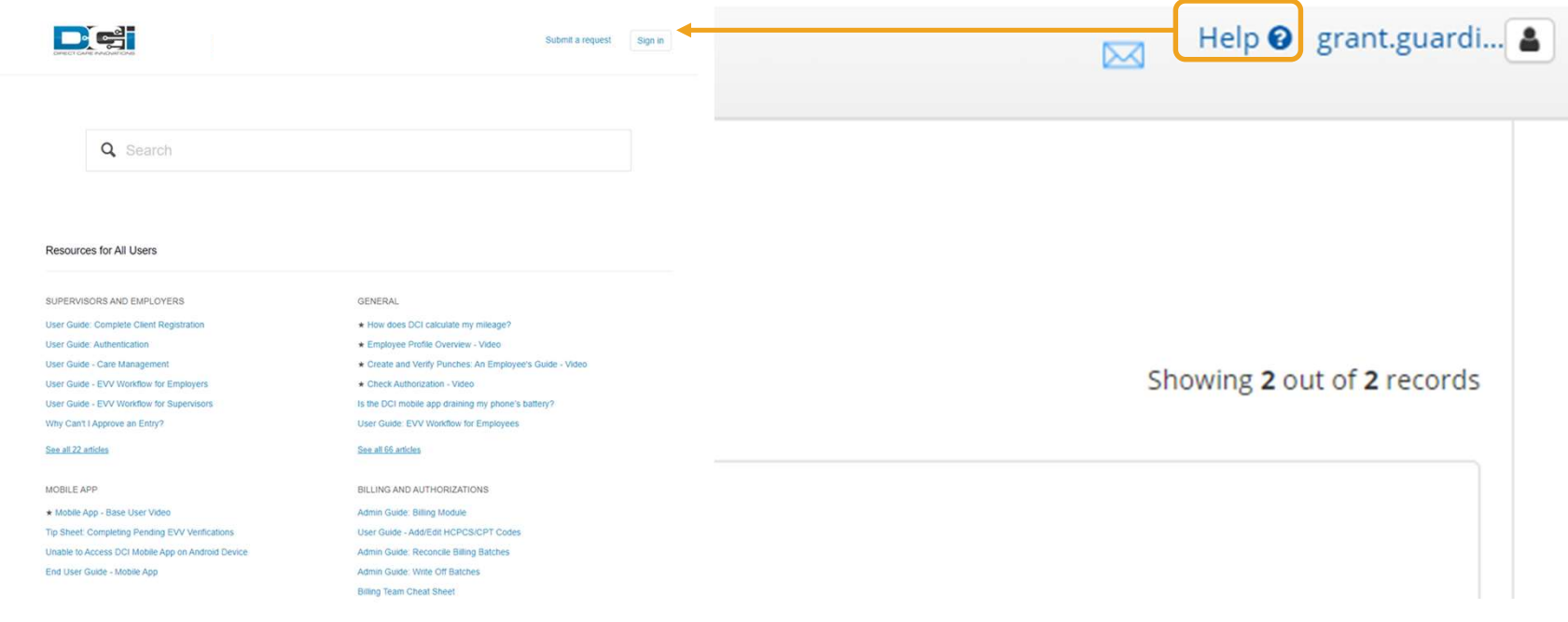

### مكتب المساعدة التابع لـ DCI

ملاحظة بشأن مركز مساعدة DCI:

لا يقتصر مركز تعليمات DCI على ولاية أوريغون. يجب أن تكون قد تلقيت مواد دعم DCI PTC OR من الوكالة. اتصل بالمكتب المحلي الخاص بك إذا لم تستلم هذه المواد أو إذا طلبت هذه المواد بتنسيق معين.

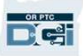

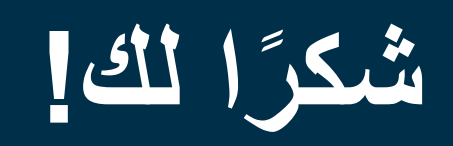

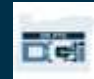